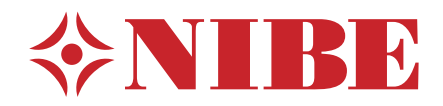

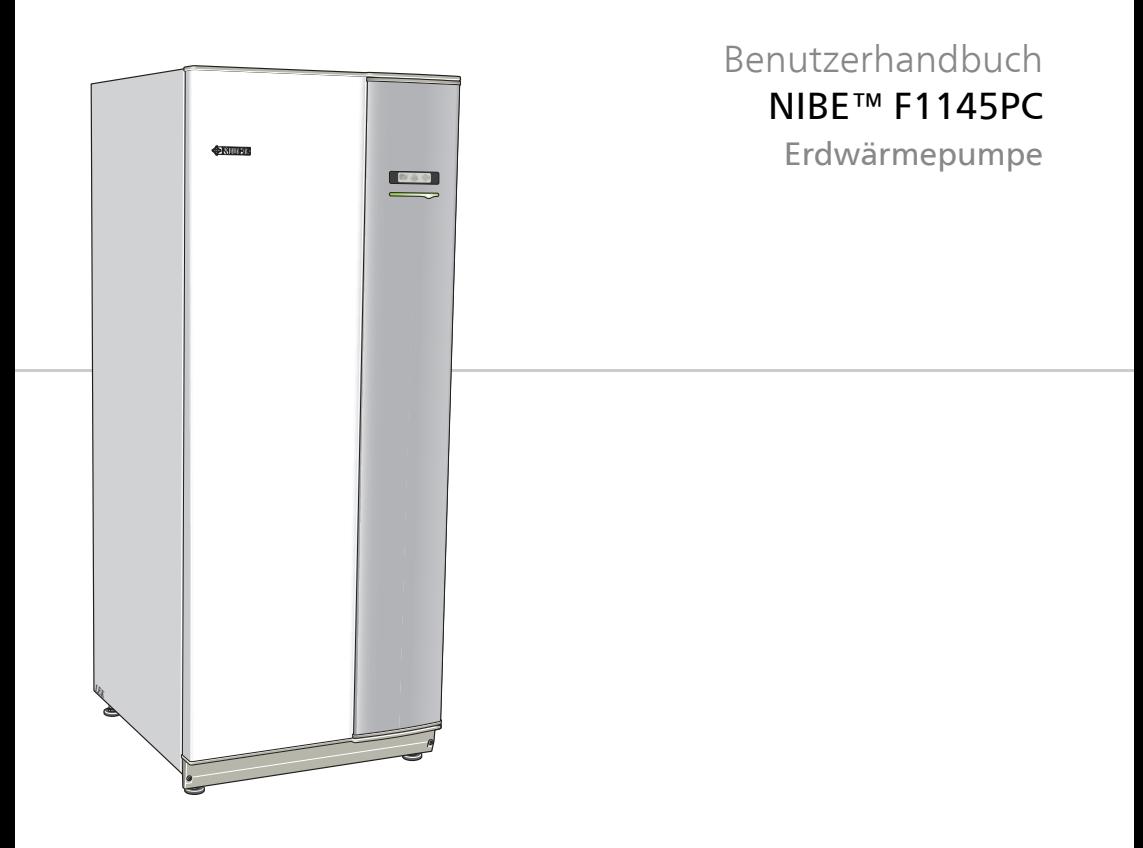

UHB DE 1607-3 231787

## **Schnellanleitung**

#### **Navigation**

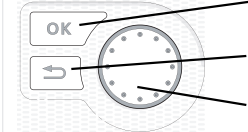

OK-Taste (Bestätigung/Auswahl) Zurück-Taste (Zurück/Abbrechen/Beenden)

Wählrad (Bewegen/Erhöhen/Verringern)

Eine ausführliche Erklärung der Tastenfunktionen finden Sie auf [Seite](#page-13-0) [14.](#page-13-0)

Wie Sie zwischen Menüs wechseln und unterschiedliche Einstellungen vornehmen, erfahren Sie auf [Seite 18](#page-17-0).

### **Innenraumklima einstellen**

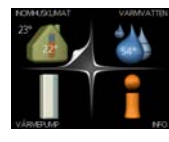

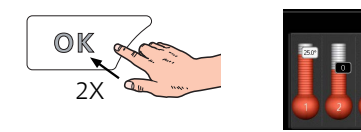

Um den Einstellungsmodus für die Innentemperatur aufzurufen, drücken Sie zweimal die OK-Taste, wenn Sie sich in der Ausgangsstellung im Hauptmenü befinden.Weitere Einzelheiten zur Einstellung entnehmen Sie [Seite 28](#page-27-0).

#### **Brauchwassermenge erhöhen**

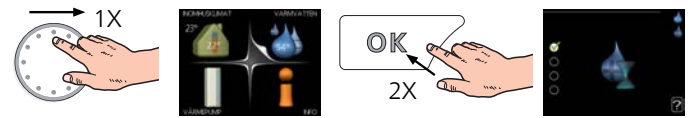

Um die Brauchwassermenge vorübergehend zu erhöhen (wenn ein Brauchwasserspeicher für F1145PC installiert ist), drehen Sie zunächst das Wählrad, um Menü 2 (Wassertropfen) zu markieren. Drücken Sie anschließend zweimal die OK-Taste.Weitere Einzelheiten zur Einstellung entnehmen Sie [Seite 49](#page-48-0).

## **Bei einer Betriebsstörung**

Beim Auftreten einer Betriebsstörung können Sie bestimmte Maßnahmen selbst ausführen, bevor Sie sich an Ihren Installateur wenden. Siehe [Seite 76](#page-75-0) "Anweisungen".

# **Inhaltsverzeichnis**

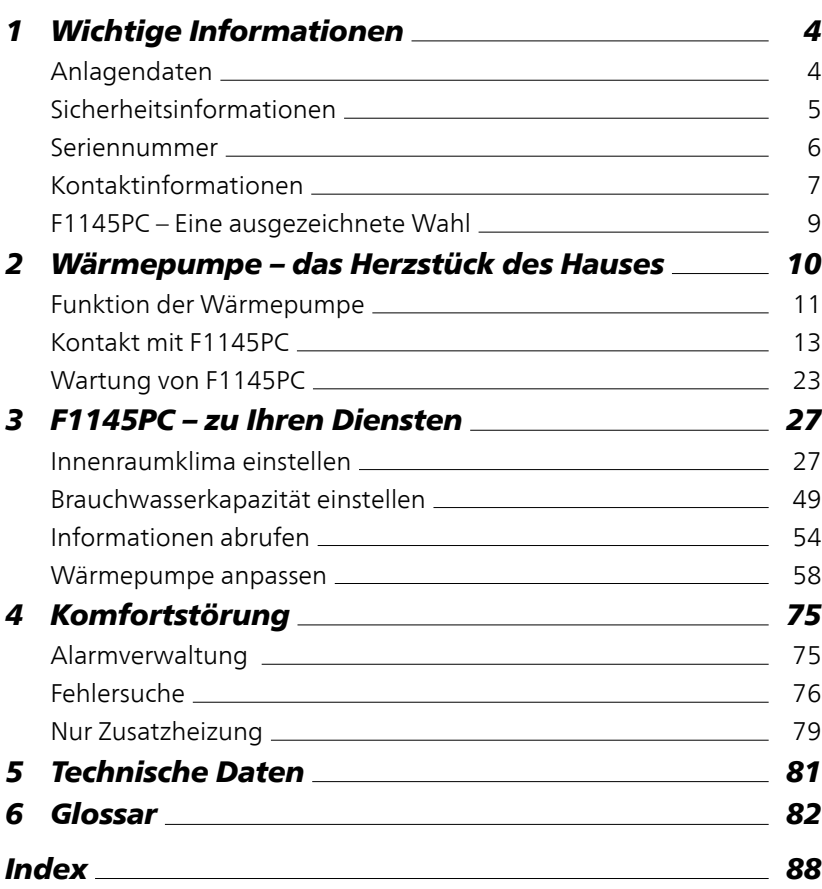

# <span id="page-3-0"></span>**1 Wichtige Informationen**

# <span id="page-3-1"></span>**Anlagendaten**

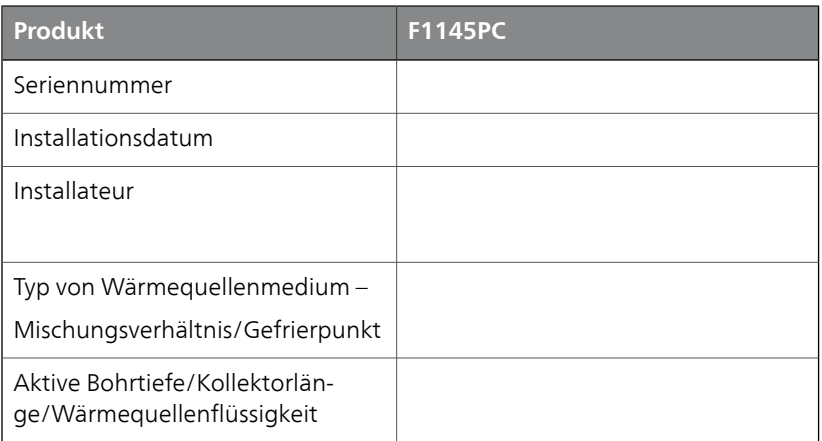

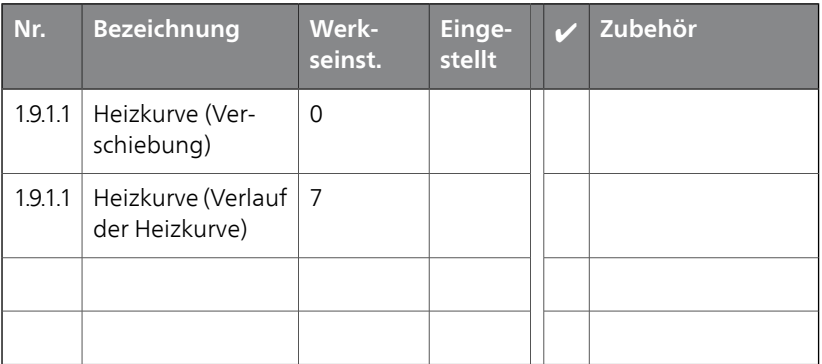

#### **Die Seriennummer ist stets anzugeben.**

Hiermit wird bescheinigt, dass die Installation gemäß den Anweisungen im NIBE-Installateurhandbuch sowie gemäß den geltenden Regeln ausgeführt wurde.

Datum **Datum** Unt.

# <span id="page-4-0"></span>**Sicherheitsinformationen**

Dieses Produkt darf nur dann von Personen (einschl. Kindern) mit eingeschränkten körperlichen bzw. geistigen Fähigkeiten oder unzureichenden Erfahrungen bzw. Kenntnissen verwendet werden, wenn diese von einer verantwortlichen Person beaufsichtigt oder angeleitet werden.

Kinder müssen beaufsichtigt werden, damit sie nicht mit dem Produkt spielen können.

Technische Änderungen vorbehalten!

©NIBE 2016.

#### **HINWEIS!**

ē

Starten Sie die Wärmepumpe nicht, wenn ein Risiko für gefrorenes Wasser im System besteht.

#### **HINWEIS!**

Ein beschädigtes Stromversorgungskabel darf nur von NIBE, dem Servicebeauftragten oder befugtem Personal ausgetauscht werden, um eventuelle Schäden und Risiken zu vermeiden.

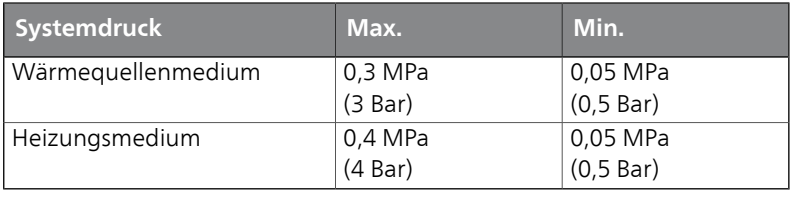

### **Symbole**

#### **HINWEIS!**

Dieses Symbol kennzeichnet eine Gefahr für Maschinen oder Personen.

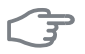

#### **ACHTUNG!**

Dieses Symbol kennzeichnet wichtige Informationen, die bei der Pflege der Anlage zu beachten sind.

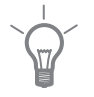

#### **TIP!**

Dieses Symbol kennzeichnet Tipps, die den Umgang mit dem Produkt erleichtern.

#### **Kennzeichnung**

<span id="page-5-0"></span>Eine CE-Zertifizierung bedeutet, dass NIBE eine Zusicherung vorlegt, dass das Produkt alle Anforderungen gemäß den relevanten EU-Richtlinien erfüllt. Die CE-Kennzeichnung ist für die meisten innerhalb der EU verkauften Produkte vorgeschrieben – unabhängig vom Herstellungsort.

## **Seriennummer**

Die Seriennummer wird rechts unten an der Frontabdeckung und im Infomenü (Menü 3.1) angegeben.

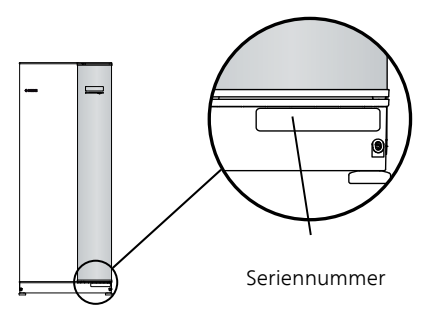

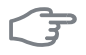

#### **ACHTUNG!**

Geben Sie stets die Seriennummer des Produkts (14-stellig) an, wenn Sie sich an Ihren Installateur wenden.

## <span id="page-6-0"></span>**Kontaktinformationen**

**AT KNV Energietechnik GmbH**, Gahberggasse 11, 4861 Schörfling

Tel: +43 (0)7662 8963-0 Fax: +43 (0)7662 8963-44 E-mail: mail@knv.at www.knv.at

**NIBE Wärmetechnik c/o ait Schweiz AG**, Industriepark, CH-6246 Altis-**CH** hofen

Tel: (52) 647 00 30 Fax: (52) 647 00 31 E-mail: info@nibe.ch www.nibe.ch

**Druzstevni zavody Drazice s.r.o**, Drazice 69, CZ - 294 71 Benatky nad **CZ** Jizerou

Tel: +420 326 373 801 Fax: +420 326 373 803 E-mail: nibe@nibe.cz www.nibe.cz

**DE NIBE Systemtechnik GmbH**, Am Reiherpfahl 3, 29223 Celle

Tel: 05141/7546-0 Fax: 05141/7546-99 E-mail: info@nibe.de www.nibe.de

**Vølund Varmeteknik A/S**, Member of the Nibe Group, Brogårdsvej 7, **DK** 6920 Videbæk

Tel: 97 17 20 33 Fax: 97 17 29 33 E-mail: info@volundvt.dk www.volundvt.dk

**FI NIBE Energy Systems OY**, Juurakkotie 3, 01510 Vantaa

Puh: 09-274 697 0 Fax: 09-274 697 40 E-mail: info@nibe.fi www.nibe.fi

**NIBE Energy Systems France Sarl,** Zone industrielle RD 28, Rue du Pou **FR** du Ciel, 01600 Reyrieux

Tel : 04 74 00 92 92 Fax : 04 74 00 42 00 E-mail: info@nibe.fr www.nibe.fr

**NIBE Energy Systems Ltd**, 3C Broom Business Park, Bridge Way, Ches-**GB** terfield S41 9QG

Tel: 0845 095 1200 Fax: 0845 095 1201 E-mail: info@nibe.co.uk www.nibe.co.uk

**NL NIBE Energietechniek B.V.**, Postbus 634, NL 4900 AP Oosterhout

Tel: 0168 477722 Fax: 0168 476998 E-mail: info@nibenl.nl www.nibenl.nl

**ABK AS**, Brobekkveien 80, 0582 Oslo, Postadresse: Postboks 64 Volle-**NO** bekk, 0516 Oslo

Tel. sentralbord: +47 23 17 05 20 E-mail: post@abkklima.no www.nibeenergysystems.no

- **PL NIBE-BIAWAR Sp. z o. o.** Aleja Jana Pawła II 57, 15-703 BIAŁYSTOK Tel: 085 662 84 90 Fax: 085 662 84 14 E-mail: sekretariat@biawar.com.pl www.biawar.com.pl
- **RU © "EVAN"** 17, per. Boynovskiy, Nizhny Novgorod

Tel./fax +7 831 419 57 06 E-mail: info@evan.ru www.nibe-evan.ru

**SE NIBE AB Sweden**, Box 14, Hannabadsvägen 5, SE-285 21 Markaryd

Tel: +46-(0)433-73 000 Fax: +46-(0)433-73 190 E-mail: info@nibe.se www.nibe.se

Angaben zu Ländern, die nicht in dieser Liste erscheinen, erhalten Sie von NIBE Schweden oder im Internet unter www.nibe.eu.

# <span id="page-8-0"></span>**F1145PC – Eine ausgezeichnete Wahl**

F1145PC gehört zu einer neuen Wärmepumpengeneration, die Ihr Haus effizient, kostengünstig und umweltfreundlich beheizt und kühlt. Dank integrierter Heizpatrone, Umwälzpumpen und Steuersystem wird eine zuverlässige und wirtschaftliche Wärmeerzeugung gewährleistet.

Die Wärmepumpe kann an ein beliebiges Niedrigtemperatur-Wärmeverteilsystem wie Heizkörper, Konvektoren oder Fußbodenheizungen angeschlossen werden. Sie ist ebenfalls für den Anschluss an viele verschiedene Produkte und Zubehöreinheiten vorbereitet, z.B. zusätzliche Brauchwasserspeicher, Geräte zurWärmerückgewinnung aus Lüftungsanlagen, Pools und Klimatisierungssysteme mit verschiedenen Temperaturen.

Die Wärmepumpe kann an ein beliebiges Niedrigtemperatur-Wärmeverteilsystem wie Heizkörper, Konvektoren oder Fußbodenheizungen angeschlossen werden. Sie ist ebenfalls für den Anschluss an viele verschiedene Produkte und Zubehöreinheiten vorbereitet, z.B. Brauchwasserspeicher, Geräte zurWärmerückgewinnung aus Lüftungsanlagen, Pools und Klimatisierungssysteme mit verschiedenen Temperaturen.

Eine Elektroheizpatrone mit 7 kW Leistung kann automatisch zugeschaltet werden, wenn unvorhergesehene Situationen eintreffen sollten. Die Patrone kann ebenso für einen Reservebetrieb verwendet werden (Werkseinstellung 6 kW).

F1145PC ist mit einem Regelgerät für hohen Komfort, gute Wirtschaftlichkeit und sicheren Betrieb ausgerüstet. Verständliche Informationen über Zustand, Betriebszeit und alle Temperaturen in derWärmepumpe werden auf dem großzügigen und deutlichen Display angezeigt. Dadurch sind z.B. keine zusätzlichen Anlagenthermometer erforderlich.

#### **Besondere Eigenschaften von F1145PC:**

#### ■ *Zeitliche Steuerung für das Innenklima und die Brauchwasserbereitung (Zubehör)*

Wärme und Brauchwasser sowie ggf. Kühlung und Ventilation lassen sich für jeden Wochentag oder für längere Perioden (Urlaub) zeitlich steuern.

#### ■ *Display mit Anweisungen für den Benutzer*

An der Wärmepumpe befindet sich ein großes Display mit intuitiv bedienbaren Menüs, die die Einstellung eines angenehmen Innenklimas vereinfachen.

#### ■ *Einfache Fehlersuche*

Bei einem Fehler wird dieser im Klartext auf demWärmepumpendisplay angezeigt. Außerdem werden auszuführende Maßnahmen beschrieben.

# <span id="page-9-0"></span>**2 Wärmepumpe – das Herzstück des Hauses**

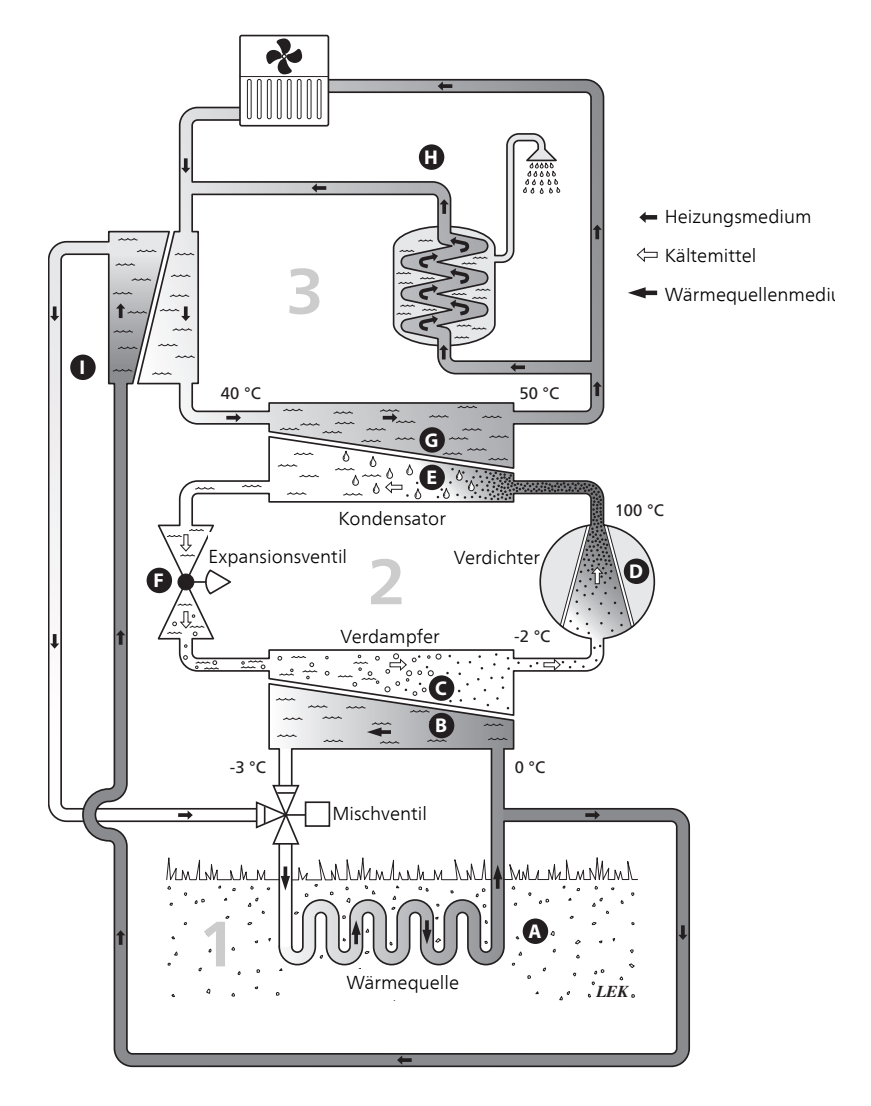

Die Temperaturen sind nur als Beispiel zu verstehen und können je nach Installation und Jahreszeit abweichen.

# <span id="page-10-0"></span>**Funktion der Wärmepumpe**

EineWärmepumpe kann gespeicherte Sonnenenergie in Fels, Boden oder Wasser nutzen, um eine Wohnung zu beheizen. Die Umwandlung der in der Natur vorhandenen Energie in Heizenergie findet in drei unterschiedlichen Kreisen statt. Im Wärmequellenkreis(1) wird kostenlose Wärmeenergie von der Umgebung aufgenommen und zurWärmepumpe weitergeleitet. Im Kältemittelkreis(2) steigert die Wärmepumpe die niedrige Temperatur der extrahierten Wärme auf einen hohen Wert. Im Heizkreis (3) wird die Wärme im Haus verteilt.

Die folgenden Temperaturen sind nur als Beispiel zu verstehen und können je nach Installation und Jahreszeit abweichen.

#### **Wärmequellenkreis**

- In einem Kollektorschlauch zirkuliert eine frostgeschützte Flüssigkeit **A** (Wärmequellenmedium) von der Wärmepumpe zur Wärmequelle (Fels, Boden, See). Die Energie von der Wärmequelle wird genutzt, um das Wärmequellenmedium um einige Grade zu erwärmen, z.B. von etwa –3 auf etwa 0°C.
- Der Kollektor leitet anschließend dasWärmequellenmedium zum Verdampfer der Wärmepumpe. Hier gibt die Flüssigkeit Wärmeenergie ab und die Temperatur sinkt um einige Grad. Anschließend wird die Flüssigkeit zur Wärmequelle geleitet, wo sie erneut Energie aufnimmt. **B**

#### **Kältemittelkreis**

- In derWärmepumpe zirkuliert in einem geschlossenen System eine andere Flüssigkeit, ein Kältemittel, das ebenfalls durch den Verdampfer strömt. Das Kältemittel besitzt einen sehr niedrigen Siedepunkt. Im Verdampfer nimmt das Kältemittel Wärmeenergie vom Wärmequellenmedium auf und beginnt zu sieden. **C**
- Das beim Sieden entstehende Gas wird zu einem elektrisch angetriebenen Verdichter geführt und dort verdichtet. Bei der Gasverdichtung steigen Druck und Temperatur des Gases von ca. 5 auf ca. 100°C erheblich an. **D**
- Vom Verdichter wird Gas in einemWärmetauscher (Kondensator) gepresst. Das Gas gibt dort Wärmeenergie an das Heizsystem des Hauses ab, kühlt sich ab und kondensiert erneut zu Flüssigkeit. **E**
- Da weiterhin ein hoher Druck vorliegt, muss das Kältemittel durch ein Expansionsventil strömen. Hier wird der Druck gesenkt und das Kältemittel nimmt wieder seine ursprüngliche Temperatur an. Das Kältemittel hat nun einen Zyklus durchlaufen. Es wird erneut in den Verdampfer geleitet und der Prozess wiederholt sich. **F**

#### **Heizkreis**

- Die vom Kältemittel im Kondensator abgegebene Wärmeenergie wird **G** vom Heizkesselteil der Wärmepumpe aufgenommen.
- Der Heizungsmedien zirkuliert in einem geschlossenen System und transportiert dieWärmeenergie des erwärmtenWassers zum Brauchwasserspeicher des Hauses sowie zu den Heizkörpern bzw. Heizrohrwärmeübertragern. **H**

#### **Passive Kälte**

Das Wärmequellenmedium kann über ein Mischventil in einen Kühlwärmetauscher strömen. Dort kühlt das Wärmequellenmedium das Wasser des Heizkreises so, dass in der warmen Jahreszeit eine komfortable Kühlung zur Verfügung steht. **I**

# <span id="page-12-0"></span>**Kontakt mit F1145PC**

#### **Externe Informationen**

Wenn die Tür an der Wärmepumpe geschlossen ist, können Sie Informationen über ein Informationsfenster und eine Statuslampe abrufen.

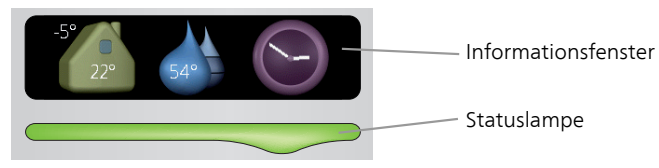

#### *Informationsfenster*

Im Informationsfenster erscheint der Teil des Displays, der am Bedienfeld angezeigt wird (hinter der Wärmepumpentür). Das Informationsfenster kann unterschiedliche Informationen ausgeben, z.B. Temperaturen, Uhrzeit, Status usw.

Sie legen den Inhalt des Informationsfensters fest. Die gewünschten Angaben werden am Bedienfeld definiert. Diese Daten gelten allein für das Informationsfenster und werden beim Öffnen der Wärmepumpentür ausgeblendet.

Anweisungen zur Einstellung des Informationsfensters finden Sie auf [Seite](#page-66-0) [67.](#page-66-0)

#### *Statuslampe*

Die Statuslampe zeigt den Wärmepumpenstatus an: Bei Normalbetrieb leuchtet sie durchgehend grün. Bei aktiviertem Notbetrieb leuchtet sie durchgehend gelb. Bei ausgelöstem Alarm leuchtet sie durchgehend rot.

Die Alarmverwaltung wird auf [Seite 75](#page-74-1) beschrieben.

#### <span id="page-13-0"></span>**Bedienfeld**

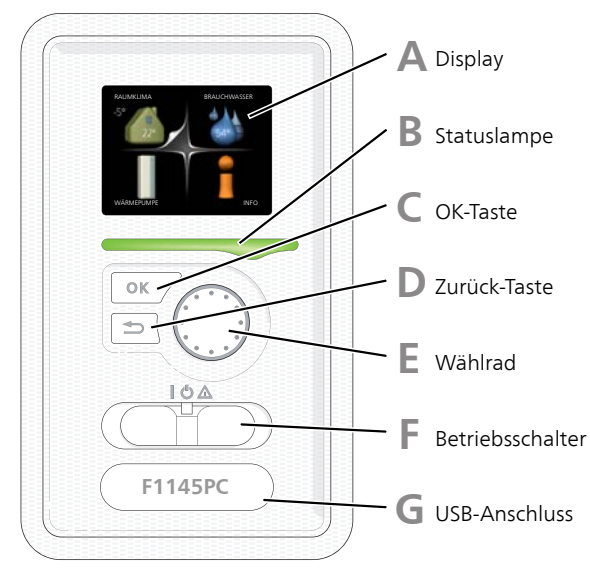

Hinter der Wärmepumpentür befindet sich ein Bedienfeld, das zur Kommunikation mit F1145PC verwendet wird. Das sind Sie:

- dient zum Ein- und Ausschalten oder versetzt die Wärmepumpe in den Notbetrieb.
- Raumklima und Brauchwasser, sowie Einstellungen der Wärmepumpe an Ihre Wünsche einstellen.
- Informationen zu Einstellungen, Status und Ereignissen erhalten.
- verschiedene Alarmtypen sehen und Anweisungen zu deren Behebung erhalten.

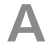

#### *Display*

Auf dem Display erscheinen Anweisungen, Einstellungen und Betriebsinformationen. Mithilfe des Klartextdisplays und einer intuitiv bedienbaren Menüstruktur können Sie einfach zwischen den Menüs und Optionen navigieren, um die gewünschten Einstellungen vorzunehmen oder die benötigten Informationen abzurufen.

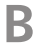

#### *Statuslampe*

Die Statuslampe zeigt den Wärmepumpenstatus an. Den:

- leuchtet grün bei normaler Funktion.
- leuchtet gelb bei aktiviertem Notbetrieb.
- leuchtet rot bei ausgelöstem Alarm.

**C**

**D**

**E**

**F**

### *OK-Taste*

- Die OK-Taste wird in folgenden Fällen verwendet:
- bestätigt die Auswahl von Untermenü/Option/eingestelltem Wert im Startassistenten.

#### *Zurück-Taste*

Die Zurück-Taste wird in folgenden Fällen verwendet:

- kehrt zum vorherigen Menü zurück.
- macht eine noch nicht bestätigte Einstellung rückgängig.

#### *Wählrad*

DasWählrad kann nach rechts oder links gedreht werden. Sie können:

- navigiert in Menüs und wechselt zwischen den Optionen.
- Werte erhöhen oder verringern.
- Seitenwechsel in mehrseitigen Anleitungen (z.B. Hilfetexte und Serviceinfo).

### *Schalter*

Der Schalter besitzt drei Stellungen:

- $\equiv$  Ein (I)
- $\blacksquare$  Standby ( $\bigcup$ )
- Notbetrieb  $(\Delta)$

Der Notbetrieb darf nur genutzt werden, wenn an derWärmepumpe ein Fehler aufgetreten ist. In diesem Modus wird der Verdichter abgeschaltet und die Heizpatrone aktiviert. DasWärmepumpendisplay ist ausgeschaltet und die Statuslampe leuchtet gelb.

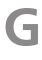

#### *USB-Anschluss*

Der USB-Anschluss ist unter der Kunststoffabdeckung mit der Produktbezeichnung verborgen.

Der USB-Anschluss wird für eine Softwareaktualisierung genutzt.

Rufen Sie www.nibeuplink.com auf und wechseln Sie zur Registerkarte "Software", um die aktuelle Software für Ihre Anlage herunterzuladen.

#### **Menüstruktur**

Wenn dieWärmepumpentür geöffnet wird, sind die vier Hauptmenüs der Menüstruktur sowie bestimmte grundlegende Informationen auf dem Display sichtbar.

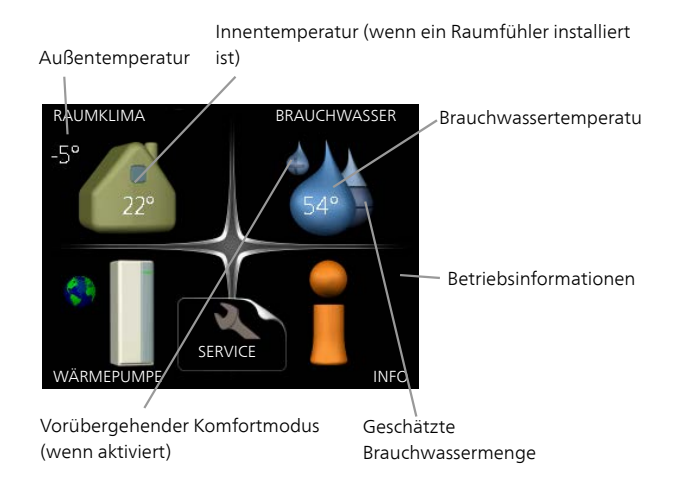

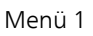

#### *RAUMKLIMA*

Einstellung und zeitliche Steuerung des Innenklimas. Siehe [Seite 27.](#page-26-2)

*BRAUCHWASSER* Menü 2

> Einstellung und zeitliche Steuerung der Brauchwasserbereitung. Siehe [Seite 49.](#page-48-2)

Dieses Menü erscheint nur, wenn ein Brauchwasserspeicher mit der Wärmepumpe verbunden ist.

*INFO* Anzeige der Temperatur und anderer Betriebsinformationen sowie Zugriff auf das Alarmprotokoll. Siehe [Seite 54.](#page-53-1) Menü 3

#### *WÄRMEPUMPE* Menü 4

Einstellung von Uhrzeit, Datum, Sprache, Display, Betriebsmodus usw. Siehe [Seite 58](#page-57-1).

#### *Symbole auf dem Display*

Folgende Symbole können beim Betrieb auf dem Display erscheinen.

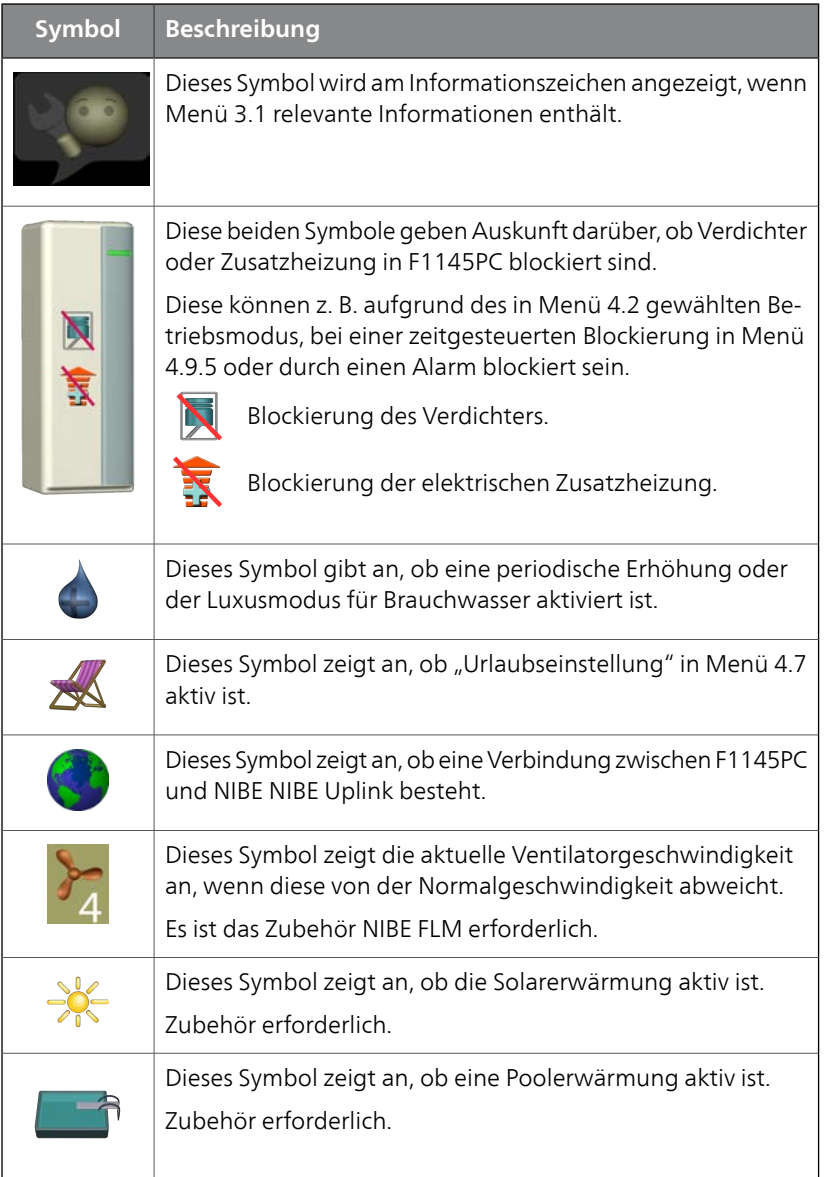

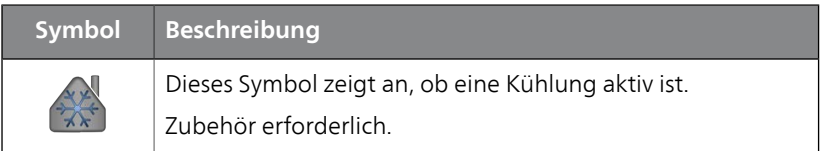

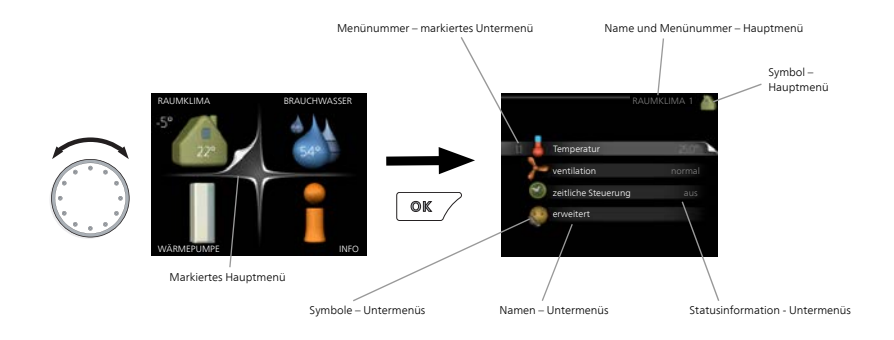

#### <span id="page-17-0"></span>*Steuerung*

Um den Cursor zu bewegen, drehen Sie dasWählrad nach rechts oder links. Die markierte Position ist weiß und bzw. oder als aufgerufene Registerkarte gekennzeichnet.

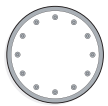

#### *Menü auswählen*

Um durch das Menüsystem zu navigieren, wählen Sie ein Hauptmenü durch Markieren aus und drücken auf die OK-Taste. Daraufhin wird ein neues Fenster mit Untermenüs geöffnet.

Wählen Sie eines der Untermenüs durch Markieren aus und drücken Sie die OK-Taste.

#### *Alternative wählen*

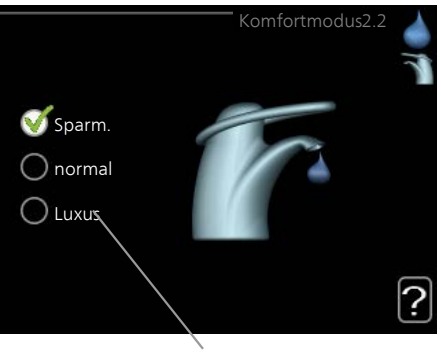

Option

In einem Menü mit mehreren Optionen wird die gewählte Option mit einem grünen Häkchen markiert.

So wählen Sie eine andere Option aus:

- 1. Markieren Sie die gewünschten Optionen. Eine Option ist vorgewählt (weiß).
- 2. Drücken Sie die OK-Taste, um die gewählte Option zu bestätigen. Diese wird daraufhin mit einem grünen Häkchen markiert.

#### *Wert einstellen*

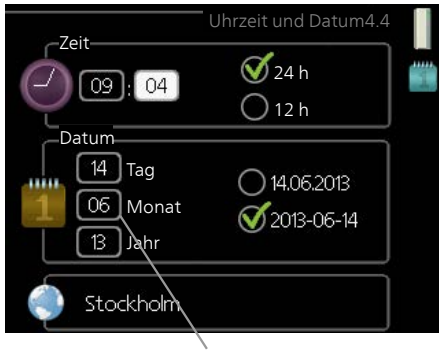

Zu ändernder Wert

So stellen Sie einen Wert ein:

- 1. Markieren Sie mithilfe des Wählrads den einzustellenden Wert.  $01$
- 2. Drücken Sie die OK-Taste. Der Werthintergrund färbt sich grün. Dies bedeutet, dass Sie den Einstellungsmodus aufgerufen haben.
- 3. Drehen Sie das Wählrad nach rechts, um den Wert zu erhöhen oder drehen Sie das Wählrad nach links, um den Wert zu verringern.
- 4. Drücken Sie die OK-Taste, um den eingestellten Wert zu bestätigen. Drücken Sie die Zurück-Taste, um die Änderungen zu verwerfen und den Ausgangswert aufzurufen.

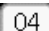

#### *Verwendung der virtuellen Tastatur*

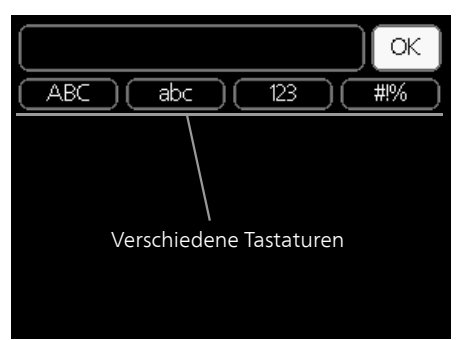

In einigen Menüs, die eine Texteingabe unterstützen, steht eine virtuelle Tastatur zur Verfügung.

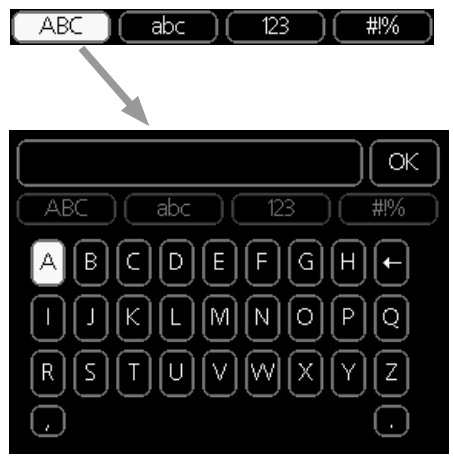

Je nach Menü stehen mehrere Zeichensätze zur Auswahl, zwischen denen per Wählrad umgeschaltet wird. Um zwischen den Zeichensätzen zu wechseln, drücken Sie die Zurück-Taste. Wenn für ein Menü nur ein Zeichensatz verfügbar ist, erscheint die Tastatur direkt.

Nach erfolgter Eingabe markieren Sie "OK" und drücken die OK-Taste.

#### *Zwischen Seiten blättern*

Ein Menü kann mehrere Seiten umfassen. Drehen Sie das Wählrad, um zwischen den Seiten zu blättern.

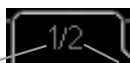

Aktuelle Menüseite

Anzahl der Seiten im Menü

#### **Zwischen Seiten im Startassistenten blättern**

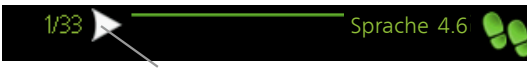

Pfeil zur Navigation durch die Schritte des Startassistenten

- 1. Drehen Sie das Wählrad, bis einer der Pfeile in der linken oberen Ecke (bei der Seitenzahl) markiert ist.
- 2. Drücken Sie die OK-Taste, um zwischen den Schritten des Startassistenten zu wechseln.

#### *Hilfemenü*

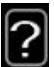

Viele Menüs enthalten ein Symbol, das auf die Verfügbarkeit einer **2** zusätzlichen Hilfe hinweist.

So rufen Sie den Hilfetext auf:

- 1. Markieren Sie das Hilfesymbol per Wählrad.
- 2. Drücken Sie die OK-Taste.

Der Hilfetext umfasst meist mehrere Seiten, die mithilfe des Wählrads durchblättert werden können.

# <span id="page-22-0"></span>**Wartung von F1145PC**

### **Regelmäßige Kontrollen**

Ihre Wärmepumpe ist quasi wartungsfrei und erfordert nach der Inbetriebnahme lediglich minimale Unterhaltsmaßnahmen. Es wird jedoch empfohlen, die Anlage in regelmäßigen Abständen zu kontrollieren.

Bei einer Störung erscheint eine entsprechende Meldung in Form verschiedener Alarmtexte auf dem Display. Siehe Alarmverwaltung auf [Seite 75](#page-74-1).

#### *Niveaugefäß*

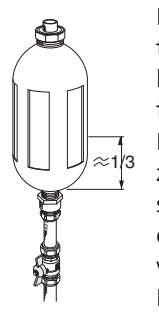

DasWärmequellenmedium, dasWärme aus dem Boden herantransportiert, wird in der Regel nicht verbraucht, sondern lediglich zirkuliert. Die meisten Installation enthalten ein Niveaugefäß, an dem sich ablesen lässt, ob das System eine ausreichende Flüssigkeitsmenge enthält. Wenden Sie sich bei Unsicherheiten zur Position des Niveaugefäßes an Ihren Installateur. Der Füllstand kann je nach Temperatur der Flüssigkeit schwanken. Ist der Füllstand auf unter 1/3 abgesunken, muss eine Nachfüllung vorgenommen werden. Wenden Sie sich bei Bedarf an Ihren Installateur, wenn Sie beim Nachfüllen Hilfe benötigen.

#### *Ausdehnungsgefäß*

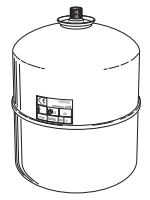

DasWärmequellenmedium, dasWärme aus dem Boden herantransportiert, wird in der Regel nicht verbraucht, sondern lediglich zirkuliert. Bei einigen Installationen ist statt eines Niveaugefäßes ein Ausdehnungsgefäß vorhanden (z.B. wenn die Wärmepumpe nicht den höchsten Punkt im Wärmequellensystem darstellt), mit dessen Hilfe sich der Systemdruck kontrollieren lässt. Wenden Sie sich bei Unsicherheiten zur Position des Ausdehnungsgefäßes an Ihren Installateur. Der Druck kann je nach Temperatur der Flüssigkeit schwanken. Der Druck sollte nicht 0,5 Bar unterschreiten. Wenden Sie sich bei Bedarf an Ihren Installateur, wenn Sie beim Nachfüllen Hilfe benötigen.

#### *Sicherheitsventil*

Wenn Ihr Heizsystem einen Brauchwasserspeicher umfasst, verfügt dieser über ein Sicherheitsventil, das bisweilen nach einer Brauchwasserentnahme Wasser ablässt. Dieser Wasseraustritt beruht auf der Tatsache, dass sich das in den Brauchwasserspeicher nachströmende Kaltwasser bei seiner Erwärmung ausdehnt. Der dadurch entstehende Druck öffnet das Sicherheitsventil. Achten Sie daher darauf, dass die Öffnung des Überlaufrohrs vom Sicherheitsventil nicht blockiert ist.

Die Funktionsweise des Sicherheitsventils ist regelmäßig zu kontrollieren. Das Sicherheitsventil befindet sich am Eingangsrohr (Kaltwasser) zum Brauchwasserspeicher. Führen Sie die Kontrolle wie folgt aus:

- 1. Um das Ventil zu öffnen, drehen Sie das Rad vorsichtig gegen den Uhrzeigersinn.
- 2. Kontrollieren Sie, ob Wasser durch das Ventil strömt.
- 3. Schließen Sie das Ventil durch Loslassen. Wenn sich das Ventil beim Loslassen nicht automatisch schließt, drehen Sie es leicht mit den Uhrzeigersinn.

#### **Energiespartipps**

Ihre Wärmepumpeninstallation soll eine Wärmeerzeugung und bzw. oder Brauchwasserbereitung ausführen. Diese Vorgänge finden auf Grundlage der vorgenommenen Systemeinstellungen statt.

Zu den Faktoren, die den Energiebedarf beeinflussen, zählen u.a. Innenraumtemperatur, Brauchwasserverbrauch, Gebäudedämmung und Gesamtgröße der Fensterfläche. Die Lage des Hauses, z.B. Windeinfluss, wirkt sich ebenfalls aus.

Beachten Sie ebenfalls Folgendes:

- Öffnen Sie die Thermostatventile vollständig (mit Ausnahme der Räume, in denen eine niedrigere Temperatur herrschen soll, z.B. Schlafzimmer). Die Thermostate bremsen den Fluss im Heizsystem, den dieWärmepumpe mit einer höheren Temperatur auszugleichen versucht. Dadurch arbeitet die Anlage mehr und verbraucht auf diese Weise mehr Strom.
- Sie können Sie die Temperatur während einer Abwesenheit senken. Nutzen Sie dazu das Zeitprogramm "Urlaubseinstellung" in Menü 4.7. Siehe [Seite 68](#page-67-0) für Anweisungen.
- Wenn Sie "Brauchwasser Sparmodus" aktivieren, wird weniger Energie verbraucht.

#### *Stromverbrauch*

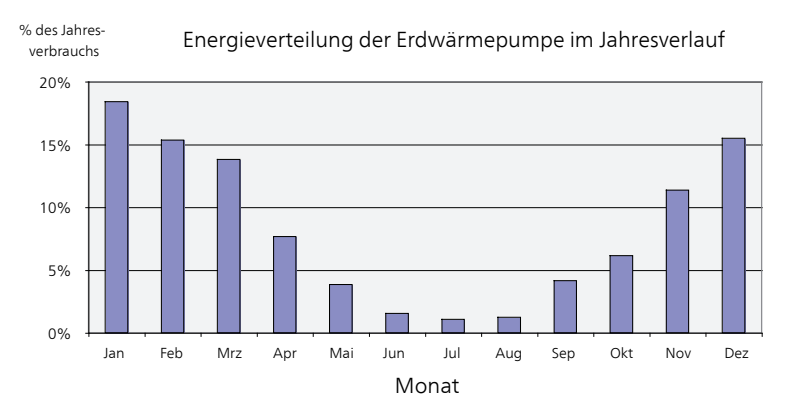

Das Diagramm stellt den Energieverbrauch dar, wenn sich die Anlage ausschließlich im Heizbetrieb befindet. Bei Nutzung des Kühlbetriebs kann sich der Energieverbrauch in der warmen Jahreszeit leicht erhöhen.

Wird die Innentemperatur um ein Grad erhöht, steigt der Energieverbrauch um ca. 5%.

#### **Haushaltsstrom**

Als Ausgangswert für eine Normwohnung galt lange Zeit ein durchschnittlicher Jahresverbrauch von ca. 5000 kWh Haushaltsstrom/Jahr. Heutzutage liegt dieser Wert oft im Bereich 6000-12000 kWh/Jahr.

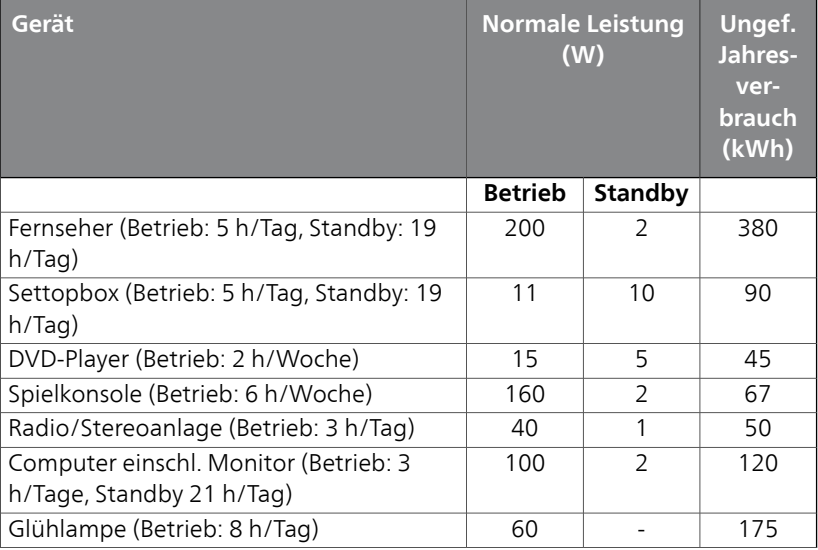

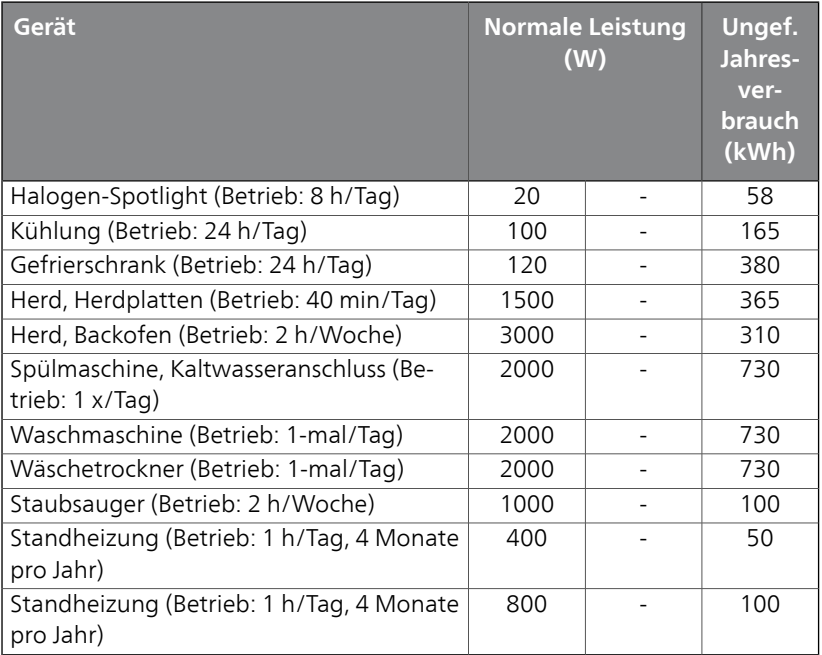

Bei diesen Angaben handelt es sich um ungefähre Beispielwerte.

Beispiel: Eine Familie mit 2 Kindern bewohnt ein Eigenheim mit 1 Flachbildfernseher, 1 Settopbox, 1 DVD-Player, 1 Spielkonsole, 2 Computern, 3 Stereoanlagen, 2 Glühlampen auf der Toilette, 2 Glühlampen im Bad, 4 Glühlampen in der Küche, 3 Glühlampen im Außenbereich,Waschmaschine, Wäschetrockner, Spülmaschine, Kühlschrank, Gefrierschrank, Herd, Staubsauger, Standheizung = 6240 kWh Haushaltsstrom pro Jahr.

#### **Energiezähler**

Kontrollieren Sie regelmäßig den Energiezähler des Gebäudes, vorzugsweise einmal pro Monat. Auf diese Weise erkennen Sie rasch, ob sich der Stromverbrauch geändert hat.

In Neubauten befinden sich oftmals doppelte Energiezähler. Es empfiehlt sich, bei der Berechnung des Haushaltsstroms die Differenz zu berücksichtigen.

#### **Neubau**

Neubauten durchlaufen im ersten Jahr einen Trocknungsprozess. In diesem Zeitraum kann der Energieverbrauch des Hauses wesentlich über dem zukünftigen Niveau liegen. Nach 1-2 Jahren sollten Heizkurve, Parallelverschiebung der Heizkurve und Thermostatventile in der Wohnung erneut angepasst werden, da das Heizsystem nach Ende des Trocknungsprozesses in der Regel eine niedrigere Temperatur erfordert.

# <span id="page-26-0"></span>**3 F1145PC – zu Ihren Diensten**

# <span id="page-26-2"></span><span id="page-26-1"></span>**Innenraumklima einstellen**

## **Übersicht**

#### *Untermenüs*

Das Menü RAUMKLIMA enthält mehrere Untermenüs. Rechts neben den Menüs werden auf dem Display Statusinformationen für das jeweilige Menü angezeigt.

Temperatur Temperatureinstellung für das Klimatisierungssystem. Per Statusinformation werden eingestellte Werte für das Klimatisierungssystem angezeigt.

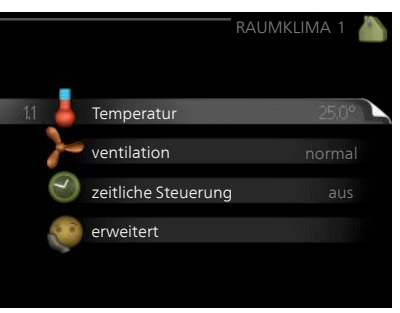

ventilation Einstellung der Ventilator-

geschwindigkeit. Die Statusinformation gibt Auskunft über die gewählte Einstellung. Dieses Menü wird nur angezeigt, wenn das Abluftmodul (Zubehör) angeschlossen ist.

zeitliche Steuerung Zeitliche Steuerung von Heizung, Kühlung und Ventilation. Die Statusinformation "eingestellt" erscheint, wenn eine zeitliche Steuerung eingestellt wurde, die jedoch noch nicht aktiv ist. "Urlaubseinstellung" erscheint, wenn eine zeitliche Steuerung für den Urlaub und gleichzeitig eine zeitliche Steuerung aktiv ist (wobei die Urlaubsfunktion Vorrang besitzt). "aktiv" wird angezeigt, wenn eine zeitliche Steuerungsoption aktiv ist, ansonsten erscheint " aus".

erweitert Einstellung der Heizkurve, Anpassung mit externem Anschluss, Minimalwert für Vorlauftemperatur, Raumfühler, Kühlfunktion und +Adjust.

#### Menü

#### 1.1

#### **Temperatur**

<span id="page-27-0"></span>Befinden sich im Haus mehrere Klimatisierungssysteme, wird dies mit jeweils einem Thermometer pro System auf dem Display angezeigt.

Im Menü 1.1 wählen Sie zwischen Heizung oder Kühlung aus. Im nächsten Menü "Heizung/Kühlung" stellen Sie die gewünschte Temperatur ein.

#### *Temperatureinstellung (mit installiertem und aktiviertem Raumfühler):*

#### **Heizung**

Einstellbereich: 5-30°C Werkseinstellung: 20

#### **Kühlung**

Einstellbereich: 5-30°C

Werkseinstellung: 25

 $25.0^\circ$ 20.0°  $\overline{0}$  $-9$ Temperatur Kühlung 1.1.2

Temperatur Heizung 1.1.1

Der Wert auf dem Display wird als Temperatur in °C angezeigt, wenn das Klimatisierungssystem per Raumfühler gesteuert wird.

#### **ACHTUNG!**

Ein träges Heizsystem, wie z.B. eine Fußbodenheizung, kann für eine Steuerung mit dem Raumfühler der Wärmepumpe ungeeignet sein.

Um die Raumtemperatur zu ändern, stellen Sie perWählrad die gewünschte Temperatur auf dem Display ein. Bestätigen Sie die neue Einstellung durch Drücken der OK-Taste. Die neue Temperatur erscheint rechts neben dem Symbol auf dem Display.

#### *Temperatureinstellung (ohne aktivierten Raumfühler):*

Einstellbereich: -10 bis +10 Werkseinstellung: 0

Das Display zeigt den eingestellten Wert für die Heizung an (Parallelverschiebung der Heizkurve). Um die Innenraumtemperatur anzuheben oder abzusenken, erhöhen bzw. verringern Sie den Wert auf dem Display.

Stellen Sie per Wählrad einen neuen Wert ein. Bestätigen Sie die neue Einstellung durch Drücken der OK-Taste.

Die Schrittanzahl, um die der Wert geändert werden muss, um eine Änderung der Innenraumtemperatur um ein Grad zu erreichen, richtet sich nach der Heizungsanlage des Gebäudes. Normalerweise genügt eine Stufe. In bestimmten Fällen können jedoch mehrere Stufen erforderlich sein.

Stellen Sie den gewünschten Wert ein. Der neue Wert erscheint rechts neben dem Symbol auf dem Display.

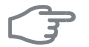

#### **ACHTUNG!**

Eine Erhöhung der Raumtemperatur kann durch die Thermostate für Heizkörper oder Fußbodenheizung gebremst werden. Öffnen Sie daher die Thermostate vollständig – außer in den Räumen, in denen eine niedrigere Temperatur herrschen soll, z.B. Schlafzimmer.

#### **TIP!**

Bevor Sie eine erneute Einstellung vornehmen, sollten mindestens 24 Stunden verstreichen, damit sich die Temperaturen stabilisieren können.

Wenn bei kalten Witterungsbedingungen die Raumtemperatur zu niedrig ist, erhöhen Sie den Verlauf der Heizkurve in Menü 1.9.1.1 um einen Schritt.

Wenn bei kalten Witterungsbedingungen die Raumtemperatur zu hoch ist, verringern Sie den Verlauf der Heizkurve in Menü 1.9.1.1 um einen Schritt.

Wenn bei warmen Witterungsbedingungen die Raumtemperatur zu niedrig ist, erhöhen Sie den Wert in Menü 1.1.1 um einen Schritt.

Wenn bei warmen Witterungsbedingungen die Raumtemperatur zu hoch ist, verringern Sie den Wert in Menü 1.1.1 um einen Schritt.

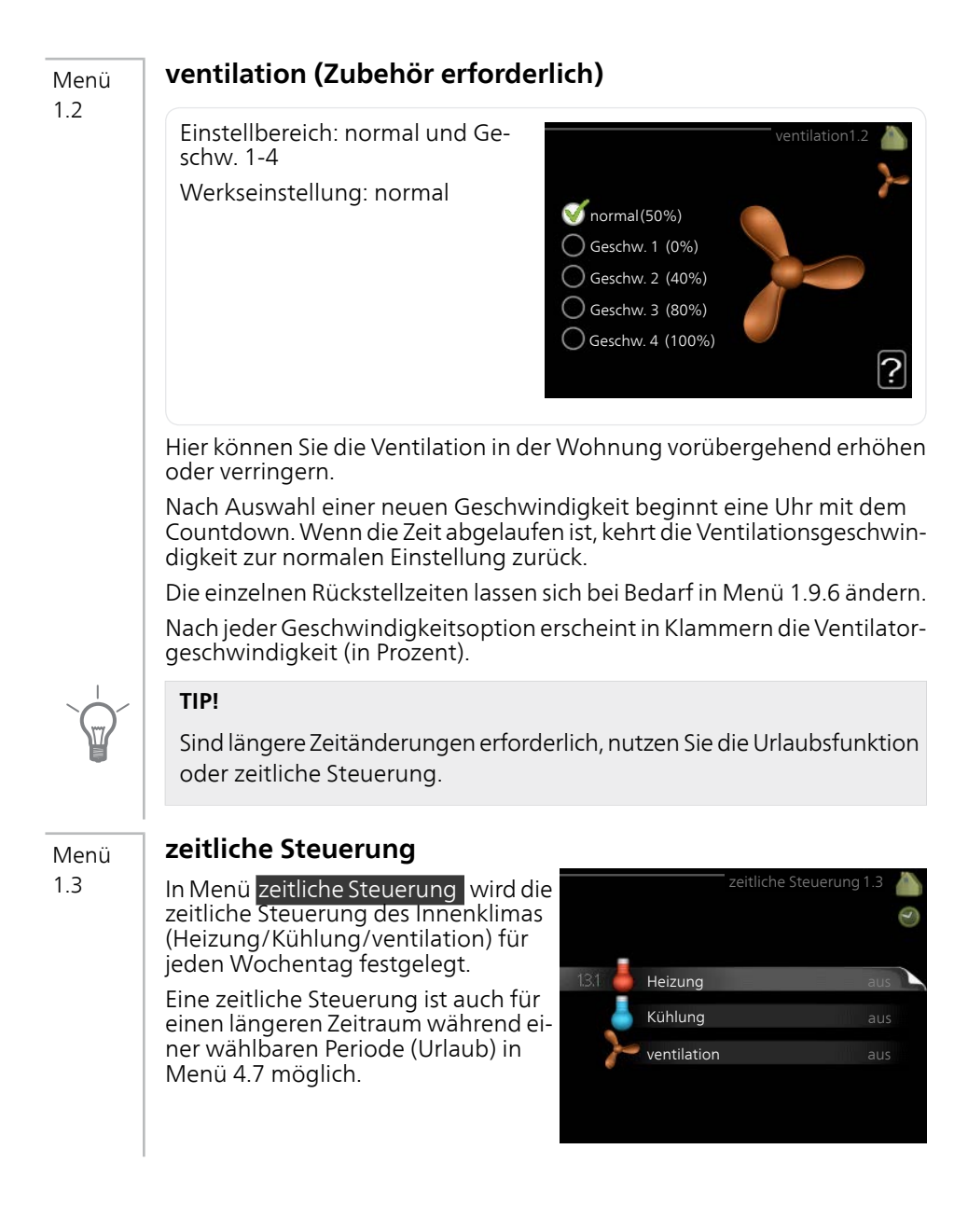

**30 Kapitel 3 | F1145PC – zu Ihren Diensten NIBE™ F1145PC**

#### **Heizung**

Menü 1.3.1

Hier können Sie mithilfe des Zeitprogramms festlegen, inwiefern die Temperatur in der Wohnung angehoben oder abgesenkt werden soll. Dabei lassen sich maximal drei verschiedene Zeitperioden pro Tag festlegen.Wenn ein Raumfühler installiert und aktiviert ist, wird die gewünschte Raumtemperatur (°C) für die Zeitperiode eingestellt. Ohne aktivierten Raumfühler wird die gewünschte Änderung (der Einstellung in Menü 1.1) angepasst. Um die Raumtemperatur um ein Grad zu ändern, genügt normalerweise eine Stufe. In bestimmten Fällen können jedoch mehrere Stufen erforderlich sein.

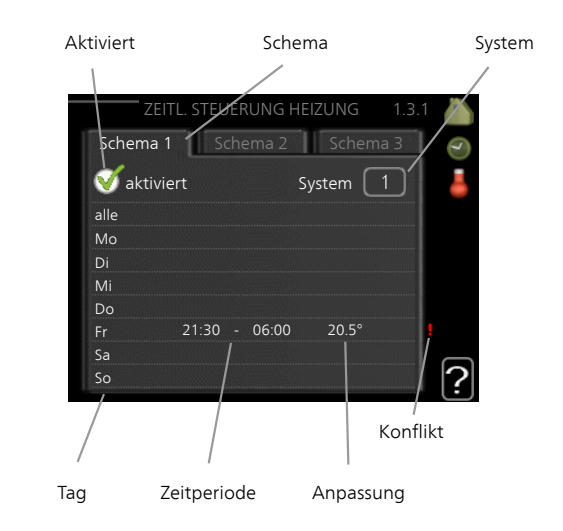

**Schema:** Hier wählen Sie das zu ändernde Schema aus.

**Aktiviert:** Hier wird die zeitliche Steuerung für die gewählte Periode aktiviert. Eingestellte Zeiten werden bei einer Deaktivierung nicht geändert.

**System:** Hier wählen Sie das Klimatisierungssystem aus, für das das aktuelle Schema gelten soll. Diese Option ist nur sichtbar, wenn mehr als ein Klimatisierungssystem vorhanden ist.

**Tag:** Hier werden die Wochentage ausgewählt, für die die zeitliche Steuerung gelten soll. Um die zeitliche Steuerung für einen bestimmten Tag zu entfernen, geben Sie für Start- und Stoppzeit denselben Wert ein. Wird die Zeile "alle" verwendet, richten sich alle Tage in der Periode nach dieser Zeile.

**Zeitperiode:** Hier werden Start- und Stoppzeit am gewählten Tag für die zeitliche Steuerung festgelegt.

**Anpassung:** Hier legen Sie für das Zeitprogramm fest, wie sehr die Heizkurve im Vergleich zu Menü 1.1 geändert werden soll.Wenn ein Raumfühler installiert ist, wird die gewünschte Raumtemperatur in °C eingestellt.

**Konflikt:** Wenn zwei unterschiedliche Einstellungen einen Konflikt verursachen, erscheint ein rotes Ausrufezeichen.

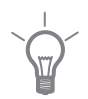

#### **TIP!**

Um für alle Wochentage eine ähnliche zeitliche Steuerung festzulegen, füllen Sie zunächst "alle" aus und ändern anschließend die gewünschten Tage.

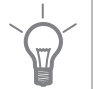

#### **TIP!**

Damit sich die Periode über Mitternacht hinaus erstreckt, müssen Sie die Stoppzeit früher als die Startzeit einstellen. Dann stoppt das Zeitprogramm bei der eingestellten Stoppzeit am Tag danach.

Die zeitliche Steuerung beginnt stets an dem Tag, für den die Startzeit eingestellt ist.

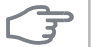

#### **ACHTUNG!**

Temperaturänderungen in der Wohnung werden erst nach längerer Zeit umgesetzt. So führen etwa kurze Zeitperioden bei Fußbodenheizungen nicht zu einer spürbaren Änderung der Raumtemperatur.

#### Menü 1.3.2

#### **Kühlung**

Hier können Sie zeitlich steuern, wann eine Kühlung in der Wohnung zulässig ist. Dabei lassen sich maximal zwei verschiedene Zeitperioden pro Tag festlegen.

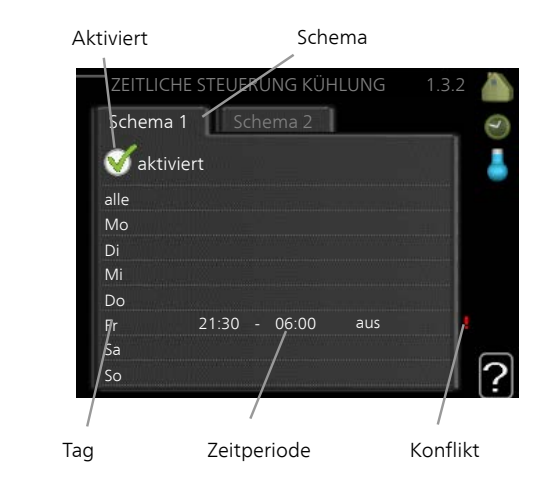

**Schema:** Hier wählen Sie das zu ändernde Schema aus.

**Aktiviert:** Hier wird die zeitliche Steuerung für die gewählte Periode aktiviert. Eingestellte Zeiten werden bei einer Deaktivierung nicht geändert.

**Tag:** Hier werden die Wochentage ausgewählt, für die die zeitliche Steuerung gelten soll. Um die zeitliche Steuerung für einen bestimmten Tag zu entfernen, geben Sie für Start- und Stoppzeit denselben Wert ein. Wird die Zeile "alle" verwendet, richten sich alle Tage in der Periode nach dieser Zeile.

**Zeitperiode:** Hier werden Start- und Stoppzeit am gewählten Tag für die zeitliche Steuerung festgelegt.

Hier definieren Sie per Zeitprogramm, wann eine Kühlung nicht zulässig sein soll.

**Konflikt:** Wenn zwei unterschiedliche Einstellungen einen Konflikt verursachen, erscheint ein rotes Ausrufezeichen.

#### **TIP!**

Um für alle Wochentage eine ähnliche zeitliche Steuerung festzulegen, füllen Sie zunächst "alle" aus und ändern anschließend die gewünschten Tage.

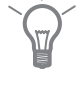

#### **TIP!**

Damit sich die Periode über Mitternacht hinaus erstreckt, müssen Sie die Stoppzeit früher als die Startzeit einstellen. Dann stoppt das Zeitprogramm bei der eingestellten Stoppzeit am Tag danach.

Die zeitliche Steuerung beginnt stets an dem Tag, für den die Startzeit eingestellt ist.

#### **Ventilation (Zubehör erforderlich)**

Menü 1.3.3

Hier können Sie zeitlich steuern, inwiefern die Ventilation in der Wohnung angehoben oder gesenkt werden soll. Dabei lassen sich maximal zwei verschiedene Zeitperioden pro Tag festlegen.

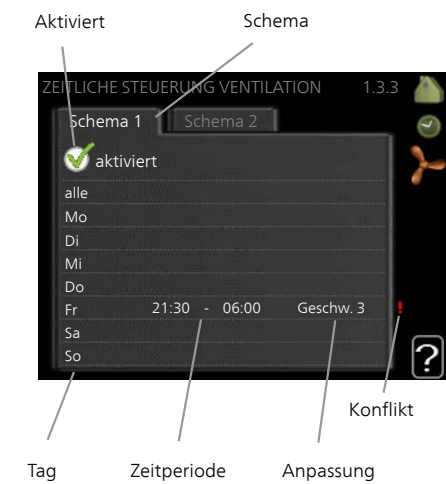

**Schema:** Hier wählen Sie das zu ändernde Schema aus.

**Aktiviert:** Hier wird die zeitliche Steuerung für die gewählte Periode aktiviert. Eingestellte Zeiten werden bei einer Deaktivierung nicht geändert.

**Tag:** Hier werden die Wochentage ausgewählt, für die die zeitliche Steuerung gelten soll. Um die zeitliche Steuerung für einen bestimmten Tag zu entfernen, geben Sie für Start- und Stoppzeit denselben Wert ein. Wird die Zeile "alle" verwendet, richten sich alle Tage in der Periode nach dieser Zeile.

**Zeitperiode:** Hier werden Start- und Stoppzeit am gewählten Tag für die zeitliche Steuerung festgelegt.

**Anpassung:** Hier stellen Sie die gewünschte Ventilatorgeschwindigkeit ein.

**Konflikt:** Wenn zwei unterschiedliche Einstellungen einen Konflikt verursachen, erscheint ein rotes Ausrufezeichen.

#### **TIP!**

Um für alle Wochentage eine ähnliche zeitliche Steuerung festzulegen, füllen Sie zunächst "alle" aus und ändern anschließend die gewünschten Tage.

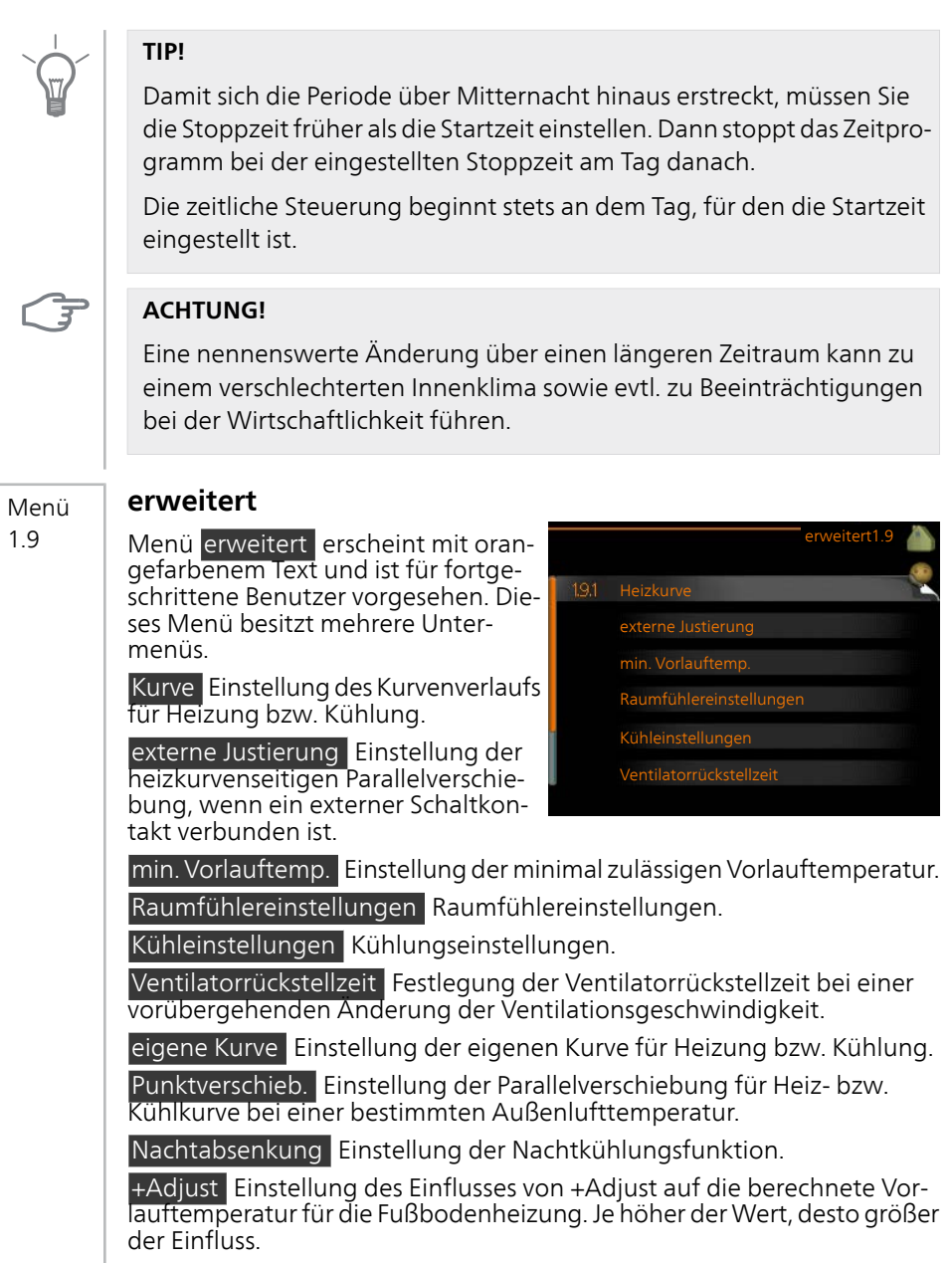

#### **Kurve**

Menü 1.9.1

#### *Heizkurve*

Einstellbereich: 0 - 15 Werkseinstellung: 9

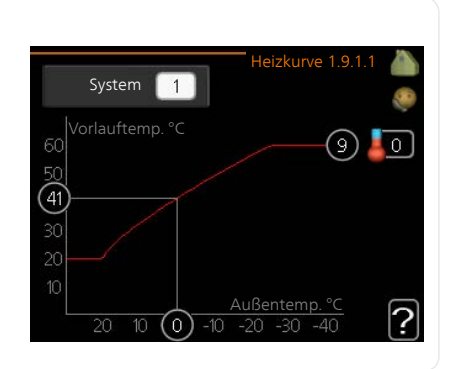

InMenü Kurve können Sie Heizung oder Kühlung auswählen. Im nächsten Menü (Heiz-/Kühlkurve) wird die so genannte Heiz- bzw. Kühlkurve für das Gebäude angezeigt. Mit der Kurve wird unabhängig von der Außenlufttemperatur eine gleichmäßige Innentemperatur und damit ein energieeffizienter Betrieb gewährleistet. Anhand dieser Kurven steuert das Regelgerät der Wärmepumpe die Wassertemperatur für das System, die Vorlauftemperatur, und somit die Innentemperatur. Hier können Sie eine Kurve auswählen und außerdem ablesen, wie sich die Vorlauftemperatur bei verschiedenen Außenlufttemperaturen ändert. Mit der Zahl rechts neben "System" wird angegeben, welches System für die Heiz-/Kühlkurve ausgewählt wurde.

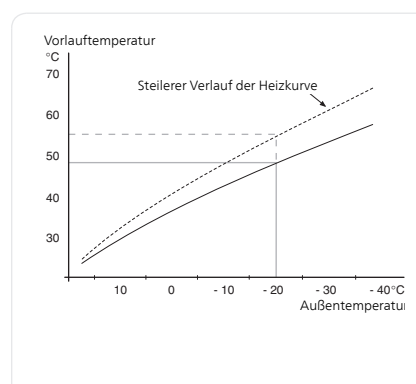

#### *Kurvenverlauf*

Der Verlauf der Heiz- bzw. Kühlkurve bestimmt, um wieviel Grad die Vorlauftemperatur erhöht bzw. gesenkt werden soll, wenn die Außenlufttemperatur sinkt bzw. steigt. Ein steilerer Kurvenverlauf bewirkt eine höhere Vorlauftemperatur für die Heizung oder eine niedrigere Vorlauftemperatur für die Kühlung bei einer bestimmten Außenlufttemperatur.

Der optimale Verlauf der Heizkurve richtet sich nach den klimatischen Bedingungen am Aufstellungsort, nach dem Heizsystem (Heizkörper oder Fußbodenheizung) sowie der Effizienz der Gebäudeisolierung.

Die Kurve wird bei der Anlageninstallation eingestellt. Eine Nachjustierung kann jedoch erforderlich sein. Danach muss die Kurve in der Regel nicht mehr geändert werden.
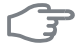

#### **ACHTUNG!**

Bei Feinjustierungen der Innentemperatur muss die Kurve stattdessen nach oben oder unten verschoben werden. Dies erfolgt in Menü 1.1 Temperatur .

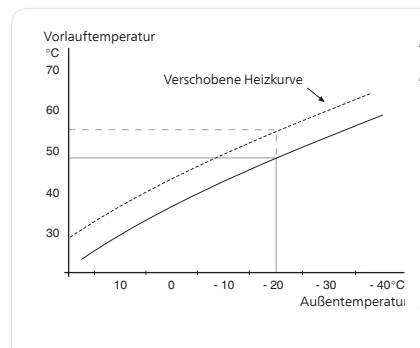

#### *Parallelverschiebung der Heizkurve*

Bei einer Parallelverschiebung der Kurve ändert sich die Vorlauftemperatur in gleichem Maße bei allen Außenlufttemperaturen. So steigt z.B. bei einer Kurvenverschiebung um +2 Schritte die Vorlauftemperatur bei allen Außenlufttemperaturen um  $5^{\circ}C$ 

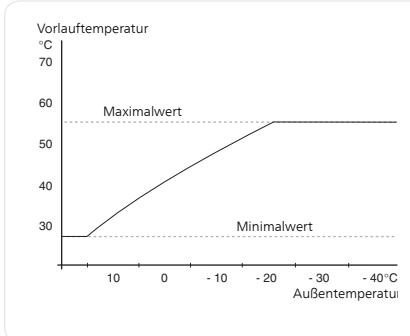

#### *Vorlauftemperatur – Maximalund Minimalwerte*

Da die Vorlauftemperatur den eingestelltenMaximalwert nicht überschreiten und den eingestellten Minimalwert nicht unterschreiten kann, flacht die Heizkurve bei diesen Temperaturen ab.

#### **ACHTUNG!**

Bei einer Fußbodenheizung muss max. Vorlauftemp. normalerweise zwischen 35 und 45 °C eingestellt werden.

Bei einer Fußbodenkühlung wird min. Vorlauftemp. begrenzt, um eine Kondensation zu vermeiden.

Wenden Sie sich an Ihren Installateur/Fußbodenlieferanten, um Auskunft über die maximal zulässige Temperatur des Fußbodens zu erhalten.

Die Zahl ganz außen an der Kurve gibt Auskunft über den Verlauf der Heizkurve. Die Zahl neben dem Thermometer gibt die Parallelverschiebung der Heizkurve an. Stellen Sie perWählrad einen neuenWert ein. Bestätigen Sie die neue Einstellung durch Drücken der OK-Taste.

Kurve 0 ist ein eigene Kurve, die in Menü 1.9.7 erstellt wird.

#### *So wählen Sie eine andere Kurve (Kurvenverlauf) aus:*

#### **HINWEIS!**

ē

Ist nur ein Klimatisierungssystem vorhanden, ist die Kurvennummer beim Öffnen der Menüseite bereits markiert.

- 1. Wählen Sie das Klimatisierungssystem aus (wenn mehrere Systeme vorhanden sind), für das die Kurve geändert werden soll.
- 2. Nach Bestätigung der Klimatisierungssystemauswahl wird die Nummer der Kurve markiert.
- 3. Drücken Sie die OK-Taste, um den Einstellungsmodus aufzurufen.
- 4. Wählen Sie ein neue Kurve aus. Die Kurven sind von 0 bis 15 nummeriert. Je höher die Nummer, desto steiler der Verlauf und desto höher die Vorlauftemperatur. Kurve 0 bedeutet, dass eigene Kurve (Menü 1.9.7) verwendet wird.
- 5. Drücken Sie die OK-Taste, um die Einstellung abzuschließen.

#### *So lesen Sie eine Kurve ab:*

- 1. Drehen Sie das Wählrad so, dass der Ring auf der Welle mit der Außentemperatur markiert wird.
- 2. Drücken Sie die OK-Taste.
- 3. Folgen Sie der grauen Linie hinauf zur Kurve und weiter nach links, um denWert für die Vorlauftemperatur bei der gewählten Außenlufttemperatur abzulesen.
- 4. Um nun die verschiedenen Temperaturen anzuzeigen, drehen Sie das Wählrad nach rechts oder links und lesen Sie die entsprechende Vorlauftemperatur ab.
- 5. Drücken Sie die OK- oder Zurück-Taste, um den Ablesemodus zu verlassen.

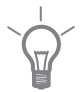

#### **TIP!**

Bevor Sie eine erneute Einstellung vornehmen, sollten mindestens 24 Stunden verstreichen, damit sich die Raumtemperatur stabilisieren kann.

Wenn bei kalten Witterungsbedingungen die Raumtemperatur zu niedrig ist, erhöhen Sie den Kurvenverlauf um einen Schritt.

Wenn bei kalten Witterungsbedingungen die Raumtemperatur zu hoch ist, verringern Sie den Kurvenverlauf um einen Schritt.

Wenn bei warmen Witterungsbedingungen die Raumtemperatur zu niedrig ist, erhöhen Sie die Parallelverschiebung der Kurve um einen Schritt.

Wenn bei warmen Witterungsbedingungen die Raumtemperatur zu hoch ist, senken Sie die Parallelverschiebung der Kurve um einen Schritt.

#### **externe Justierung** Menü

## 1.9.2

# *Klimatisierungssystem*

Einstellbereich: -10 bis +10 oder die gewünschte Raumtemperatur, wenn ein Raumtemperaturfühler installiert ist.

Werkseinstellung: 0

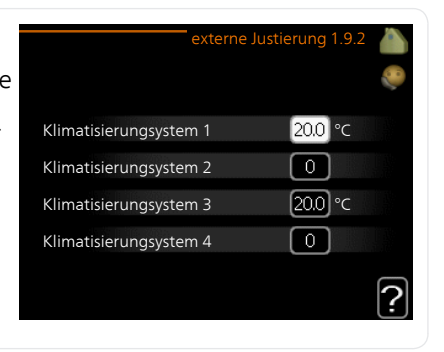

Durch Anbringen eines externen Anschlusses, z. B. Raumthermostat oder Schaltuhr, kann die Raumtemperatur bei der Beheizung vorübergehend oder periodisch erhöht oder verringert werden. Wenn der Anschluss eingeschaltet ist, wird die Parallelverschiebung der Heizkurve um die im Menü gewählte Stufenanzahl geändert. Wenn ein Raumfühler installiert und aktiviert ist, wird die gewünschte Raumtemperatur (°C) eingestellt.

Wenn mehr als ein Klimatisierungssystem vorhanden ist, kann die Einstellung für jedes System separat vorgenommen werden.

## **min. Vorlauftemp.**

#### *Heizung*

Einstellbereich: 5-70°C Werkseinstellung: 20°C

#### *Kühlung*

Je nach verwendetem Zubehör kann der Einstellbereich variieren.

Werkseinstellung: 18°C

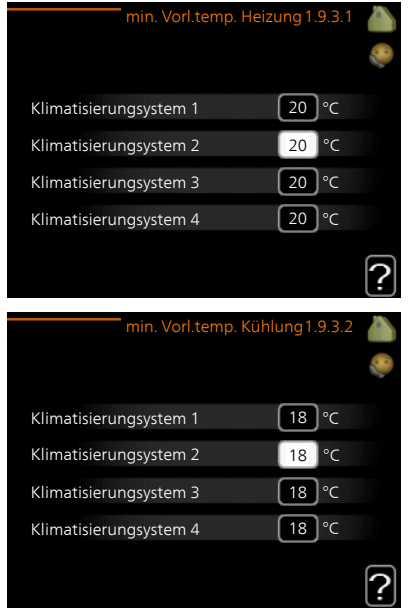

In Menü 1.9.3 wählen Sie Heizung oder Kühlung aus. Im nächsten Menü (min. Vorl.temp. Heizung/Kühlung) stellen Sie die minimale Vorlauftemperatur zum Klimatisierungssystem ein. Dementsprechend berechnet F1145PC niemals eine Temperatur, die unter dem hier eingestellten Wert liegt.

Wenn mehr als ein Klimatisierungssystem vorhanden ist, kann die Einstellung für jedes System vorgenommen werden.

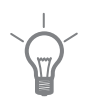

#### **TIP!**

Wenn z.B. Kellerräume stets leicht beheizt werden sollen (auch im Sommer), kann der Wert erhöht werden.

Eine Erhöhung des Werts in "Heizungsstopp" Menü 4.9.2 kann ebenfalls erforderlich sein "Automoduseinst.".

## **Raumfühlereinstellungen**

#### *Faktor System*

#### **Heizung**

Einstellbereich: 0,0 - 6,0 Werkseinstellung Heizung: 2,0

#### **Kühlung**

Einstellbereich: 0,0 - 6,0 Werkseinstellung Kühlung: 1,0

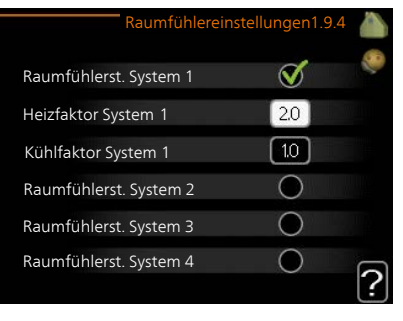

Hier können Sie Raumfühler zur Steuerung der Raumtemperatur aktivieren.

#### **ACHTUNG!**

Ein träges Heizsystem, wie z.B. eine Fußbodenheizung, kann für eine Steuerung mit dem Raumfühler der Wärmepumpe ungeeignet sein.

Sie können auch einen Faktor (einen mathematischen Wert) festlegen, inwieweit die Temperatur oberhalb bzw. unterhalb des Raumsollwerts (Differenz zwischen gewünschter und aktueller Raumtemperatur) die Vorlauftemperatur der zum jeweiligen Klimatisierungssystem gehörenden Räume beeinflussen soll. Ein höherer Wert bewirkt eine größere Verschiebung der Heizkurve.

#### **HINWEIS!**

۰

Ein zu hoch eingestellter Wert im "Faktorsystem" kann (in Abhängigkeit vom verwendeten Klimatisierungssystem) eine instabile Raumtemperatur bewirken.

Wenn mehrere Klimatisierungssysteme installiert sind, können die oben beschriebenen Einstellungen für jedes einzelne System vorgenommen werden.

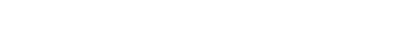

## **Kühleinstellungen**

#### *Vorlauft. Kühlung +20°C*

Einstellbereich: 5-30 °C Werkseinstellung: 20

*Vorlauft. Kühlung +40°C* Einstellbereich: 5-30 °C Werkseinstellung: 20

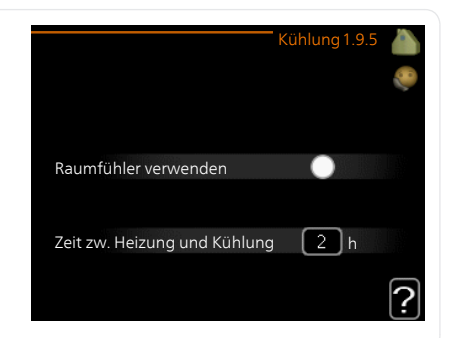

*Fühler Heiz./Kühl.* Werkseinstellung: kein Fühler ausgewählt

## *Sollwert Kühl-/Heizfühler* Einstellbereich: 5-40 °C Werkseinstellung: 21

# *Heizung bei Raumuntertemp.* Einstellbereich: 0,5 bis 10,0°C

Werkseinstellung: 1,0

## *Kühlung bei Raumübertemp.*

Einstellbereich: 0,5 bis 10,0°C Werkseinstellung: 3,0

## *Gradminuten Kühlung*

Einstellbereich: -3000-3000 Kühlgradminuten Werkseinstellung: 0

### *Zeit zw. Heizung und Kühlung*

Einstellbereich: 0-48 h Werkseinstellung: 2

Sie können F1145PC nutzen, um das Haus in der warmen Jahreszeit zu kühlen.

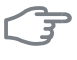

Ξ

#### **ACHTUNG!**

Bestimmte Einstellungsoptionen erscheinen nur, wenn deren Funktion in F1145PC installiert und aktiviert ist.

#### **HINWEIS!**

Bei der Einstellung des Kühlvorlaufs ist das angeschlossene Klimatisierungssystem zu berücksichtigen. So kann eine Fußbodenkühlung mit zu niedrigem Kühlvorlauf eine Kondensation bewirken, was im schlimmsten Fall zu Wasserschäden führen kann.

#### *min. Kühlvorlauftemp.*

Hier stellen Sie die minimale Vorlauftemperatur zum Klimatisierungssystem im Kühlbetrieb ein. Dementsprechend berechnet F1145PC niemals eine Temperatur, die unter dem eingestellten Wert liegt.

#### *Fühler Heiz./Kühl.*

Ein zusätzlicher Fühler kann mit F1145PC verbunden werden, um zu entscheiden, wann zwischen Kühl- und Heizbetrieb umzuschalten ist.

Wurden mehrere Heiz-/Kühlfühler installiert, können Sie den Fühler für die Steuerung auswählen.

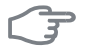

#### **ACHTUNG!**

Wenn der Fühler für Heizung/Kühlung BT74 angeschlossen und in Menü 5.4 aktiviert wurde, kann in Menü 1.9.5 kein anderer Fühler mehr ausgewählt werden.

#### *Sollwert Kühl-/Heizfühler*

Hier stellen Sie ein, bei welcher Innentemperatur F1145PC zwischen Heizbzw. Kühlbetrieb umschalten soll.

#### *Heizung bei Raumuntertemp.*

Hier stellen Sie ein, wie weit die Raumtemperatur unter die gewünschte Temperatur sinken darf, bevor F1145PC in den Heizbetrieb schaltet.

#### *Kühlung bei Raumübertemp.*

Hier stellen Sie ein, wie weit die Raumtemperatur über die gewünschte Temperatur steigen darf, bevor F1145PC in den Kühlbetrieb schaltet.

#### *Gradminuten Kühlung*

Diese Option ist nur verfügbar, wenn das angeschlossene Zubehör selbst die Kühlgradminuten zählt.

Nach dem Festlegen eines Minimal- oder Maximalwerts stellt das System automatisch den tatsächlichenWert im Verhältnis zur Anzahl der Verdichter ein, die eine Kühlung erzeugen.

#### *Zeit zw. Heizung und Kühlung*

Diese Option ist nur bei Zweirohrkühlsystemen verfügbar.

Hier legen Sie fest, wie lange F1145PC warten soll, bis nach Ende des Kühlbetriebs eine Rückkehr zum Heizbetrieb erfolgt (oder umgekehrt).

## **Ventilatorrückstellzeit (Zubehör erforderlich)**

#### Menü 1.9.6

#### *Geschw. 1-4*

Einstellbereich: 1-99 h Werkseinstellung: 4 h

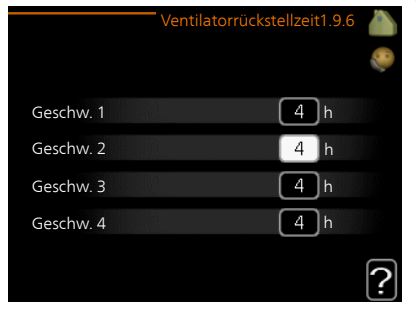

Hier wählen Sie die Rückstellzeit für eine vorübergehende Änderung (Geschw. 1-4) der Ventilationsgeschwindigkeit in Menü 1.2 aus.

Als Rückstellzeit gilt die erforderliche Zeit, in der die Ventilationsgeschwindigkeit wieder zum normalen Wert zurückkehrt.

#### **eigene Kurve**

#### *Vorlauftemp.*

#### **Heizung**

Einstellbereich: 5-70°C

#### **Kühlung**

Je nach verwendetem Zubehör kann der Einstellbereich variieren. Einstellbereich: -5 bis 40°C

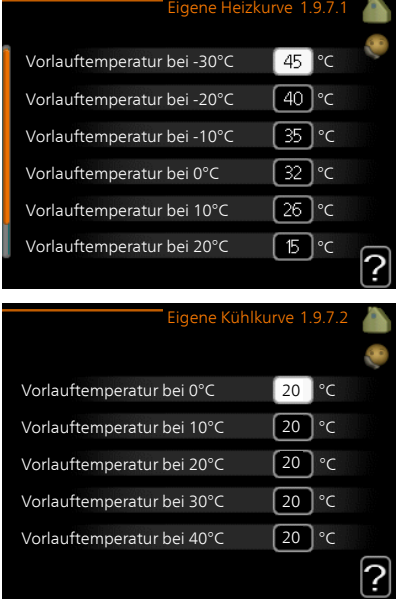

Hier können Sie bei speziellem Bedarf Ihre eigene Heiz- bzw. Kühlkurve erstellen, indem Sie die gewünschten Vorlauftemperaturen bei unterschiedlichen Außenlufttemperaturen vorgeben.

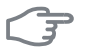

#### **ACHTUNG!**

Kurve 0 in Menü 1.9.1 muss ausgewählt werden, damit eigene Kurve gilt.

## **Punktverschieb.**

#### *Außentemperaturpunkt*

Einstellbereich: -40-30°C Werkseinstellung: 0°C

#### *Kurvenänderung*

Einstellbereich: -10-10°C Werkseinstellung: 0°C

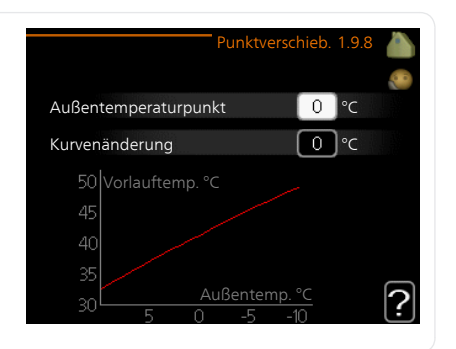

Hier können Sie eine Heizkurvenänderung bei einer bestimmten Außenlufttemperatur festlegen. Um die Raumtemperatur um ein Grad zu ändern, genügt normalerweise eine Stufe. In bestimmten Fällen können jedoch mehrere Stufen erforderlich sein.

Die Heizkurve wird betätigt bei ± 5°C von der Einstellung Außentemperaturpunkt.

Achten Sie darauf, dass die richtige Heizkurve gewählt ist, damit eine als gleichmäßig empfundene Raumtemperatur sichergestellt werden kann.

#### **TIP!**

Wenn das Innenklima z.B. bei -2°C als zu kalt empfunden wird, stellen Sie "Außentemperaturpunkt" auf "-2" und erhöhen Sie "Kurvenänderung", bis die gewünschte Raumtemperatur vorliegt.

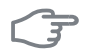

#### **ACHTUNG!**

Bevor Sie eine erneute Einstellung vornehmen, sollten mindestens 24 Stunden verstreichen, damit sich die Temperaturen stabilisieren können.

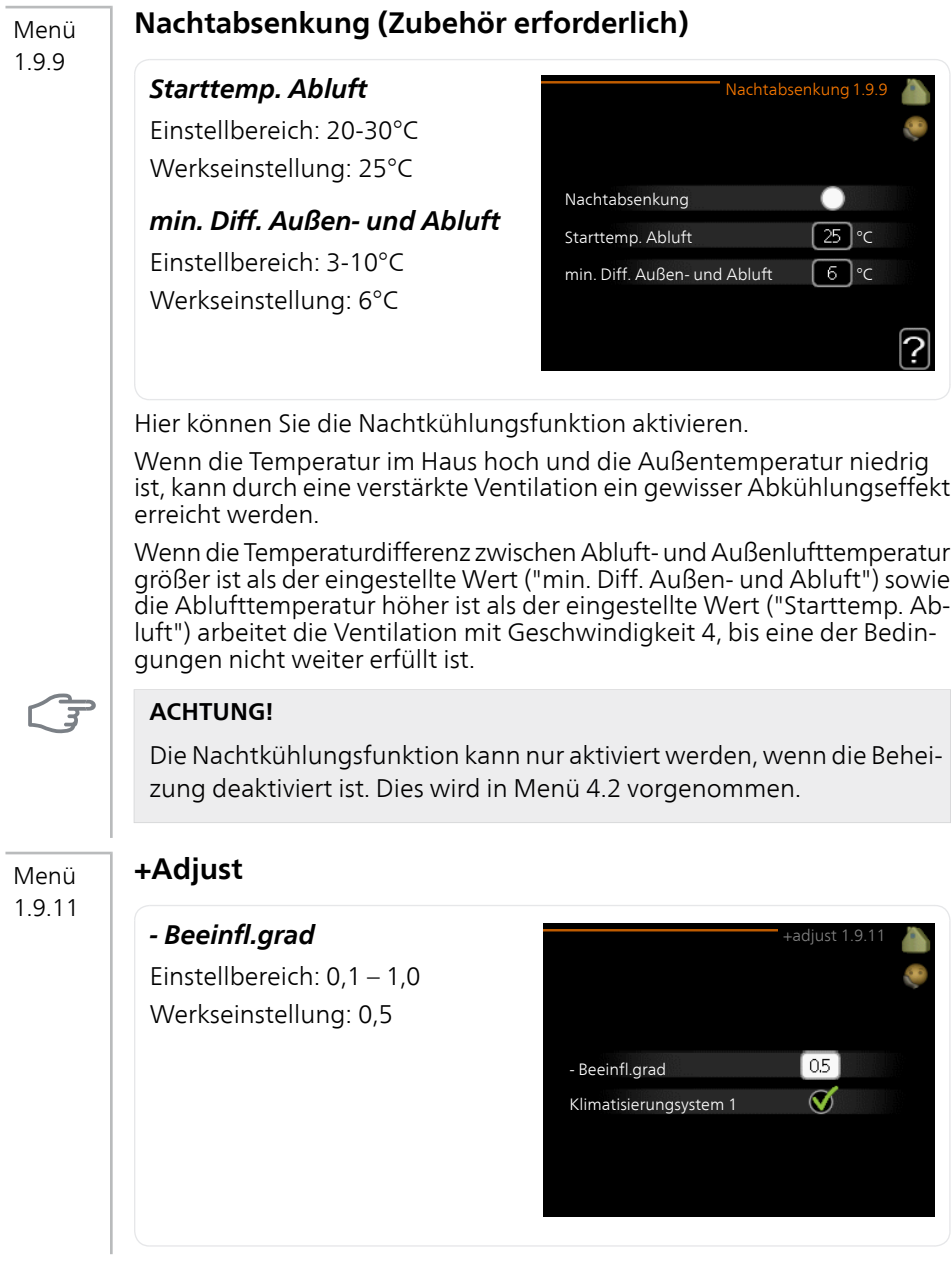

Mithilfe von +Adjust kommuniziert die Anlage mit der Steuereinheit für die Fußbodenheizung\* und passt die Heizkurve sowie die berechnete Vorlauftemperatur je nach Rückmeldung vom Fußbodenheizungssystem an.

Hier aktivieren Sie die Klimatisierungssysteme, die von +Adjust beeinflusst werden sollen. Sie können ebenfalls festlegen, welchen Einfluss +Adjust auf die berechnete Vorlauftemperatur haben soll. Je höher derWert, desto größer der Einfluss.

\* Unterstützung für +Adjust erforderlich

#### **HINWEIS!**

+Adjust muss zuerst imMenü 5.4 für Software-Ein/Ausgänge ausgewählt werden.

#### Menü 1.9.12

 $\blacksquare$ 

## **FLM-Kühlung (Zubehör erforderlich)**

#### *Raumsollwert*

Einstellbereich: 20-30°C Werkseinstellung: 25°C

#### *Kühlung bei Raumübertemp.*

Einstellbereich: 3-10°C Werkseinstellung: 6°C

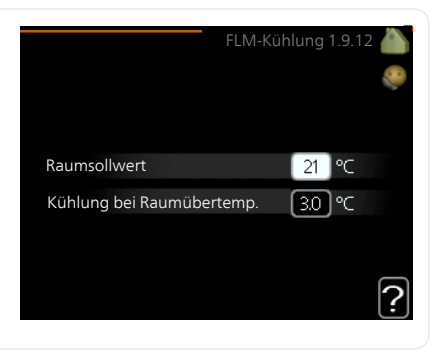

Wenn Sie FLM-Kühlung inMenü 5.3.1 aktiviert haben, wird die gewünschte Raumtemperatur in diesem Menü eingestellt. Sie legen ebenfalls die Temperatur fest, bei der die Kühlung starten soll.

FLM-Kühlung startet, wenn die Raumtemperatur den eingestellten Wert Raumsollwert + Kühlung bei Raumübertemp. überschreitet.

FLM-Kühlung hält an, wenn die Raumtemperatur unter Raumsollwert sinkt.

Wenn Sie mehrere FLM-Systeme nutzen, können Sie diese Werte für jedes einzelne System festlegen.

# **Brauchwasserkapazität einstellen**

# **Übersicht**

#### *Untermenüs*

Dieses Menü erscheint nur, wenn ein Brauchwasserspeichermit derWärmepumpe verbunden ist.

Das Menü BRAUCHWASSER enthält mehrere Untermenüs. Rechts neben den Menüs werden auf dem Display Statusinformationen für das jeweilige Menü angezeigt.

vorüb. Luxus Aktivierung einer vorübergehenden Erhöhung der Brauchwassertemperatur. Die Statusinforma-

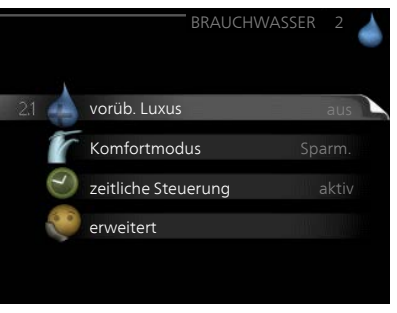

tion zeigt "aus" oder die verbleibende Zeit bis zur vorübergehenden Temperaturerhöhung an.

Komfortmodus Einstellung des Brauchwasserkomforts. Die Statusinformation zeigt den gewählten Modus an: "Sparm.", "normal" oder "Luxus".

zeitliche Steuerung Zeitprogramm für den Brauchwasserkomfortmodus. Statusinformation "eingestellt" erscheint, wenn ein Zeitprogramm eingestellt wurde, das aber aktuell nicht aktiv ist. "Urlaubseinstellung" wird angezeigt, wenn Urlaubseinstellung und Zeitprogramm gleichzeitig aktiv sind (Urlaubseinstellung hat dabei Vorrang). "aktiv" erscheint, wenn ein Teil des Zeitprogramms aktiv ist. Ansonsten wird "aus" angezeigt.

erweitert Einstellung einer periodischen Erhöhung der Brauchwassertemperatur.

#### Menü 2.1

#### **vorüb. Luxus**

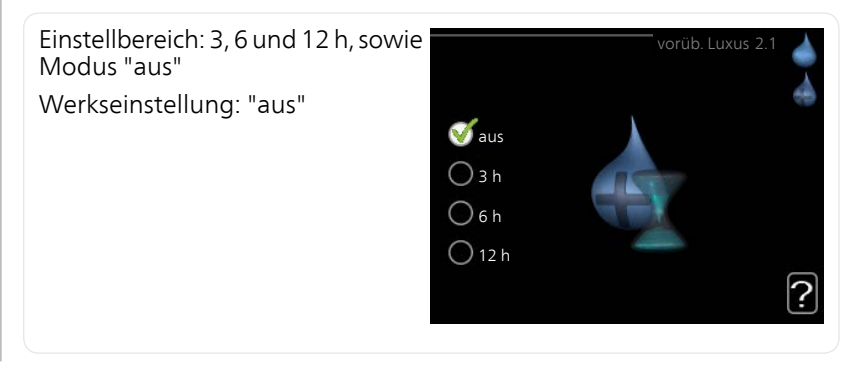

Bei vorübergehend gesteigertem Brauchwasserbedarf können Sie in diesem Menü eine Erhöhung der Brauchwassertemperatur während eines festgelegten Zeitraums auf Komfortebene veranlassen.

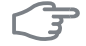

#### **ACHTUNG!**

Wenn der Komfortmodus "Luxus" in Menü 2.2 ausgewählt ist, kann keine weitere Temperaturerhöhung veranlasst werden.

Die Funktion wird bei der Auswahl einer Zeitperiode direkt aktiviert. Die Bestätigung erfolgt per OK-Taste. Rechts erscheint die verbleibende Zeit für die gewählte Einstellung.

Nach Ablauf der Zeit kehrt F1145PC zu dem Modus zurück, der in Menü 2.2. eingestellt ist.

Wählen Sie "aus" aus, um vorüb. Luxus auszuschalten.

Menü

 $2.2$ 

#### **Komfortmodus**

Einstellbereich: Sparm., normal, Luxus

Werkseinstellung: normal

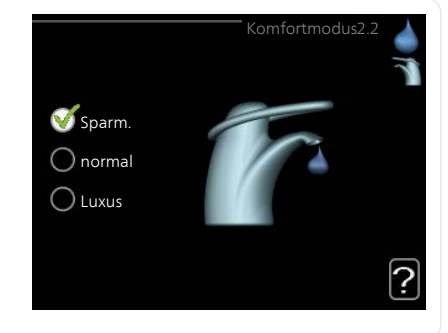

Der Unterschied zwischen den verfügbaren Modi besteht in der Brauchwassertemperatur. Bei einer höheren Temperatur steht mehr Brauchwasser zur Verfügung.

**Sparm.:** In diesem Modus steht weniger Brauchwasser als sonst zur Verfügung. Gleichzeitig sinken die Betriebskosten. Dieser Modus kann in kleineren Haushalten mit geringem Brauchwasserbedarf genutzt werden.

**normal:** Bei Normalbetrieb wird eine größere Brauchwassermenge bereitet (geeignet für die meisten Haushalte).

**Luxus:** Im Komfortmodus steht die maximale Brauchwassermenge zur Verfügung. In diesem Modus kann die Heizpatrone ebenfalls zur Brauchwassererwärmung genutzt werden, was erhöhte Betriebskosten verursacht.

#### **zeitliche Steuerung** Menü

2.3

#### Hier können Sie über ein Zeitprogramm steuern, in welchem Brauchwassermodus die Wärmepumpe arbeiten soll. Dabei lassen sich maximal zwei verschiedene Zeitperioden pro Tag festlegen.

Durch An- bzw. Abwählen der folgenden Option wird die zeitliche Steuerung aktiviert bzw. deaktiviert: "aktiviert". Eingestellte Zeiten werden bei einer Deaktivierung nicht geändert.

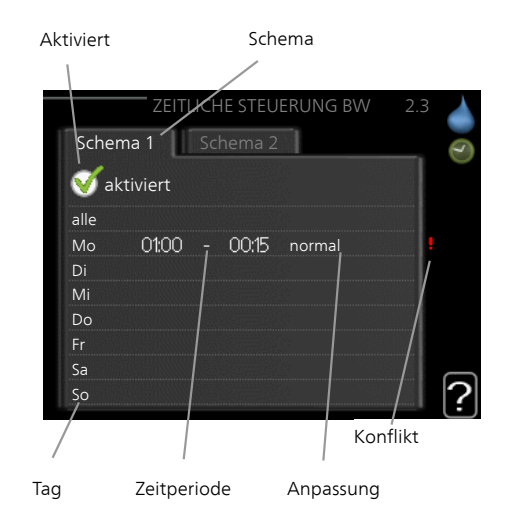

**Schema:** Hier wählen Sie das zu ändernde Schema aus.

**Aktiviert:** Hier wird die zeitliche Steuerung für die gewählte Periode aktiviert. Eingestellte Zeiten werden bei einer Deaktivierung nicht geändert.

**Tag:** Hier werden die Wochentage ausgewählt, für die die zeitliche Steuerung gelten soll. Um die zeitliche Steuerung für einen bestimmten Tag zu entfernen, geben Sie für Start- und Stoppzeit denselben Wert ein. Wird die Zeile "alle" verwendet, richten sich alle Tage in der Periode nach dieser Zeile.

**Zeitperiode:** Hier werden Start- und Stoppzeit am gewählten Tag für die zeitliche Steuerung festgelegt.

**Anpassung:** Hier legen Sie fest, welcher Brauchwassermodus während der zeitlichen Steuerung aktiviert sein soll.

**Konflikt:** Wenn zwei unterschiedliche Einstellungen einen Konflikt verursachen, erscheint ein rotes Ausrufezeichen.

#### **TIP!**

Um für alle Wochentage eine ähnliche zeitliche Steuerung festzulegen, füllen Sie zunächst "alle" aus und ändern anschließend die gewünschten Tage.

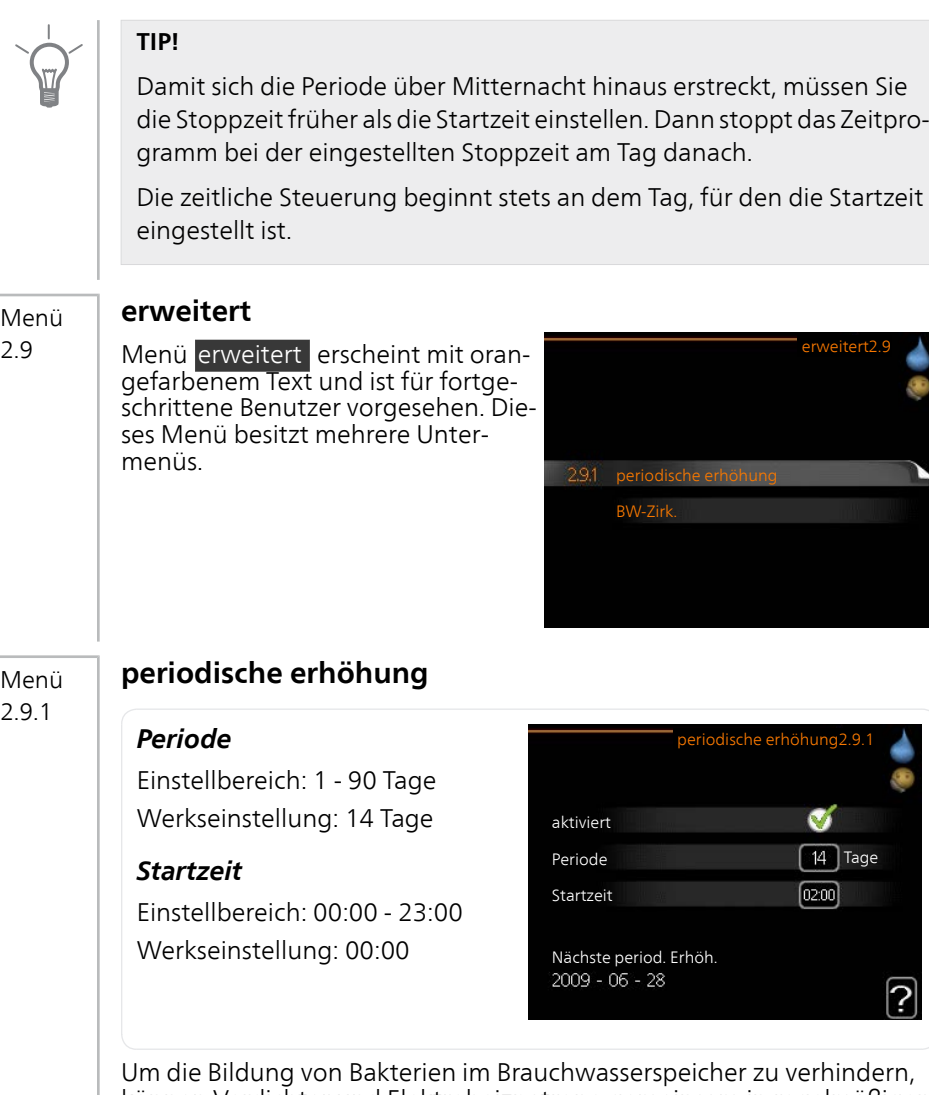

können Verdichter und Elektroheizpatrone gemeinsam in regelmäßigen Zeitabständen die Brauchwassertemperatur kurzzeitig erhöhen.

Sie können das zeitliche Intervall zwischen den Erhöhungen der Brauchwassertemperatur einstellen. Der Zeitraum kann zwischen 1 und 90 Tagen eingestellt werden.Werkseinstellung: 14 Tage. Aktivieren bzw. deaktivieren Sie "aktiviert", um die Funktion ein- bzw. auszuschalten.

## **BW-Zirk. (Zubehör erforderlich)**

#### *Betriebszeit*

Menü 2.9.2

> Einstellbereich: 1-60 min Werkseinstellung: 60 min

#### *Stillstandzeit*

Einstellbereich: 0-60 min Werkseinstellung: 0 min

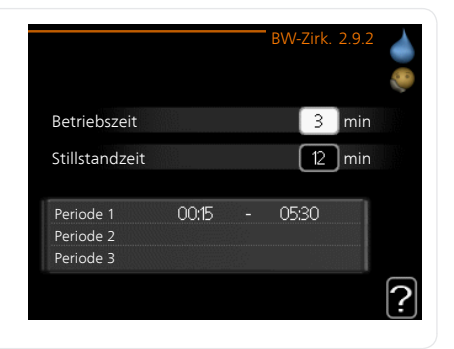

Hier können Sie die Brauchwasserzirkulation in bis zu drei Perioden pro Tag unterteilen. In den definierten Perioden arbeitet die Brauchwasser-Umwälzpumpe gemäß den Einstellungen oben.

"Betriebszeit" legt fest, wie lange die Brauchwasser-Umwälzpumpe je Betriebszyklus aktiv sein soll.

"Stillstandzeit" legt fest, wie lange die Brauchwasser-Umwälzpumpe zwischen den Betriebszyklen inaktiv sein soll.

# **Informationen abrufen**

# **Übersicht**

#### *Untermenüs*

Das Menü INFO enthält mehrere Untermenüs. In diesen Menüs können keine Einstellungen vorgenommen werden. Sie dienen lediglich zur Anzeige von Informationen. Rechts neben den Menüs werden auf dem Display Statusinformationen für das jeweilige Menü angezeigt.

Serviceinfo zeigt die Temperaturwerte und Einstellungen der Anlage an.

Verdichterinfo zeigt die Betriebszei-

ten, Anzahl der Starts usw. für den Verdichter der Wärmepumpe an.

ZH-Info zeigt Informationen zu den Betriebszeiten der Zusatzheizung an usw.

Alarmprotokoll zeigt die letzten Alarme und Informationen zur Wärmepumpe bei der Alarmauslösung an.

Innentemperaturprotokoll mittlere Innentemperatur für das letzte Jahr, wochenweise.

> Vorrangschaltung Brauchwasserbereitung Vorlauftemp. berechn. Vorlauftemp. Gradminuten Außentemperatur Kältetr. ein KT aus

Status **EB100** 

Menü 3.1

#### **Serviceinfo**

Hier erhalten Sie Informationen zum aktuellen Betriebsstatus der Wärmepumpe (z.B. aktuelle Temperaturen, Werte vom Durchflussmesser usw.). Es können keine Änderungen vorgenommen werden.

Die Informationen werden auf mehreren Seiten angezeigt. Drehen Sie das Wählrad, um zwischen den Seiten zu blättern.

Auf einer Seite wird ein QR-Code an-

gezeigt. Dieser QR-Code stellt u. a. die Seriennummer, den Produktnamen und einge Betriebsdaten dar.

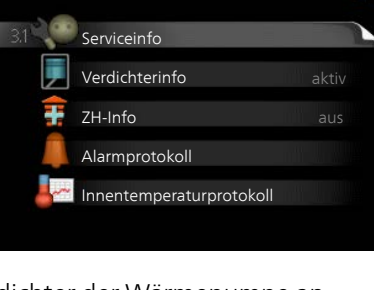

INFO 3

Serviceinfo 3.1

aus  $49.0^\circ$ C 30.5 °C 15.0 °C  $-5.6$  °C 6.2 °C 3.9 °C

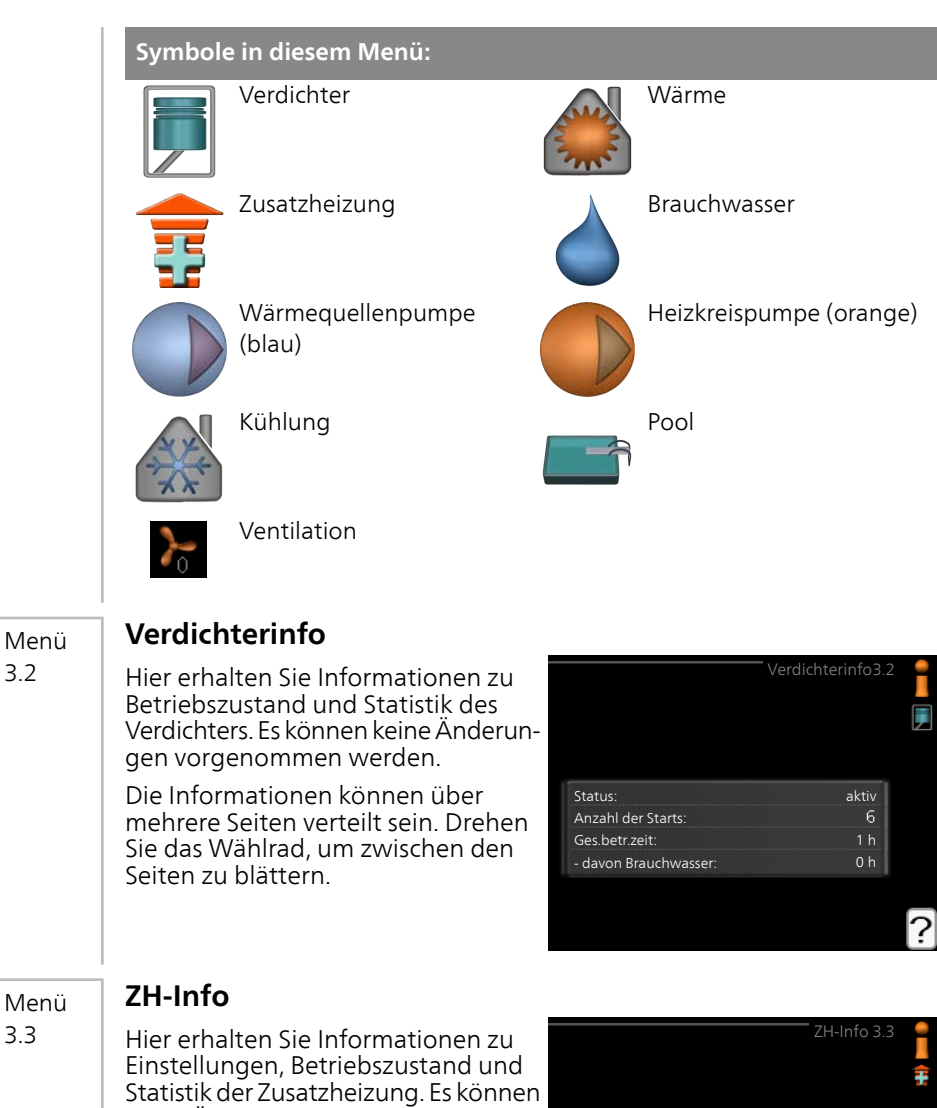

Die Informationen können über mehrere Seiten verteilt sein. Drehen Sie das Wählrad, um zwischen den Seiten zu blättern.

keine Änderungen vorgenommen

werden.

3.2

3.3

Status: Zeitfaktor:  $0.9<sub>+</sub>$ 

?

## **Alarmprotokoll**

Menü 3.4

Um die Fehlersuche zu vereinfachen, wird hier der Betriebszustand der Wärmepumpe bei der Alarmauslösung gespeichert. Es werden Informationen zu den letzten 10 Alarmen angezeigt.

Um bei einem Alarm den Betriebszustand anzuzeigen, markieren Sie den betreffenden Alarm und drücken die OK-Taste.

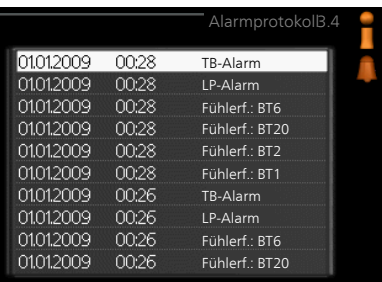

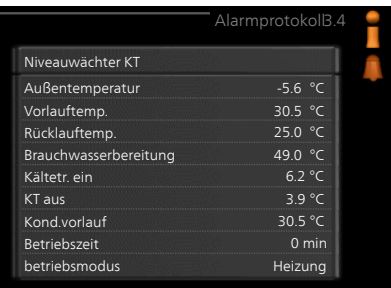

Alarminformationen.

#### **Innentemperaturprotokoll** Menü

3.5

Hier wird wochenweise die mittlere Innentemperatur für das letzte Jahr angezeigt. Die gestrichelte Linie kennzeichnet die Jahresmitteltemperatur.

Die mittlere Innentemperatur wird nur angezeigt, wenn ein Raumfühler bzw. ein Fernbedientableau installiert ist.

Ist ein Abluftmodul (NIBE FLM) installiert, wird die Ablufttemperatur angezeigt.

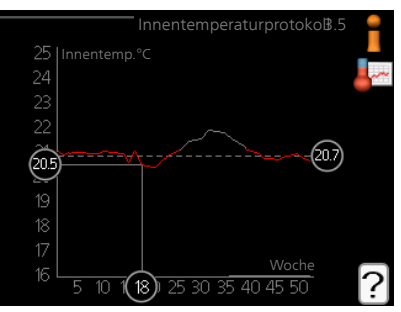

#### *So lesen Sie die Mitteltemperatur ab:*

- 1. Drehen Sie das Wählrad so, dass der Ring auf der Welle mit der Wochennummer markiert wird.
- 2. Drücken Sie die OK-Taste.
- 3. Folgen Sie der grauen Linie hinauf zum Diagramm und weiter nach links, um die mittlere Innentemperatur für die gewählte Woche abzulesen.
- 4. Um nun die verschiedenen Wochen anzuzeigen, drehen Sie das Wählrad nach rechts oder links und lesen die Mitteltemperatur ab.
- 5. Drücken Sie die OK- oder Zurück-Taste, um den Ablesemodus zu verlassen.

# **Wärmepumpe anpassen**

# **Übersicht**

#### *Untermenüs*

Das Menü WÄRMEPUMPE enthält mehrere Untermenüs. Rechts neben den Menüs werden auf dem Display Statusinformationen für das jeweilige Menü angezeigt.

Plusfunktionen Einstellungen für eventuell installierte Zusatzfunktionen im Heizsystem.

betriebsmodus Aktivierung des manuellen oder automatischen Betriebs. Die Statusinformation zeigt den gewählten Betriebsmodus an.

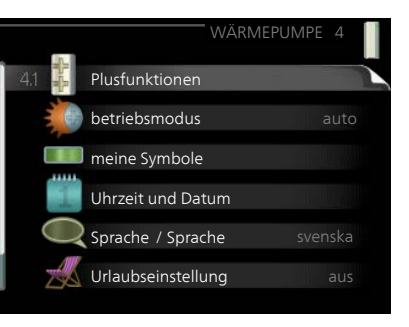

meine Symbole Einstellung der Symbole in der Benutzerschnittstelle der Wärmepumpe, die bei geschlossener Tür an der Abdeckung angezeigt werden sollen.

Uhrzeit und Datum Einstellung von aktueller Uhrzeit und Datum.

Sprache Hier wird die Anzeigesprache für die Displayinformationen festgelegt. Die Statusinformation zeigt die gewählte Sprache an.

Urlaubseinstellung Urlaubseinstellung von Heizung, Brauchwasser und Ventilation. Die Statusinformation "eingestellt" wird angezeigt, wenn Sie die Urlaubseinstellung eingestellt haben, diese zurzeit aber nicht aktiv ist, "aktiv" zeigt an, ob ein Teil der Urlaubseinstellung aktiv ist, sonst wird " aus" angezeigt.

erweitert Einstellung des Betriebsmodus für die Wärmepumpe.

Menü 4.1

## **Plusfunktionen**

In den zugehörigen Untermenüs nehmen Sie Einstellungen für eventuell installierte Zusatzfunktionen für F1145PC vor.

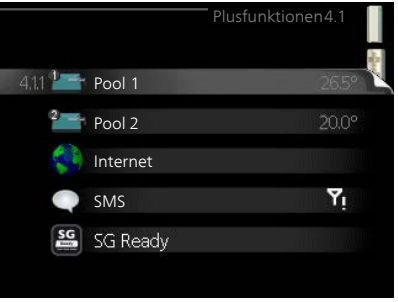

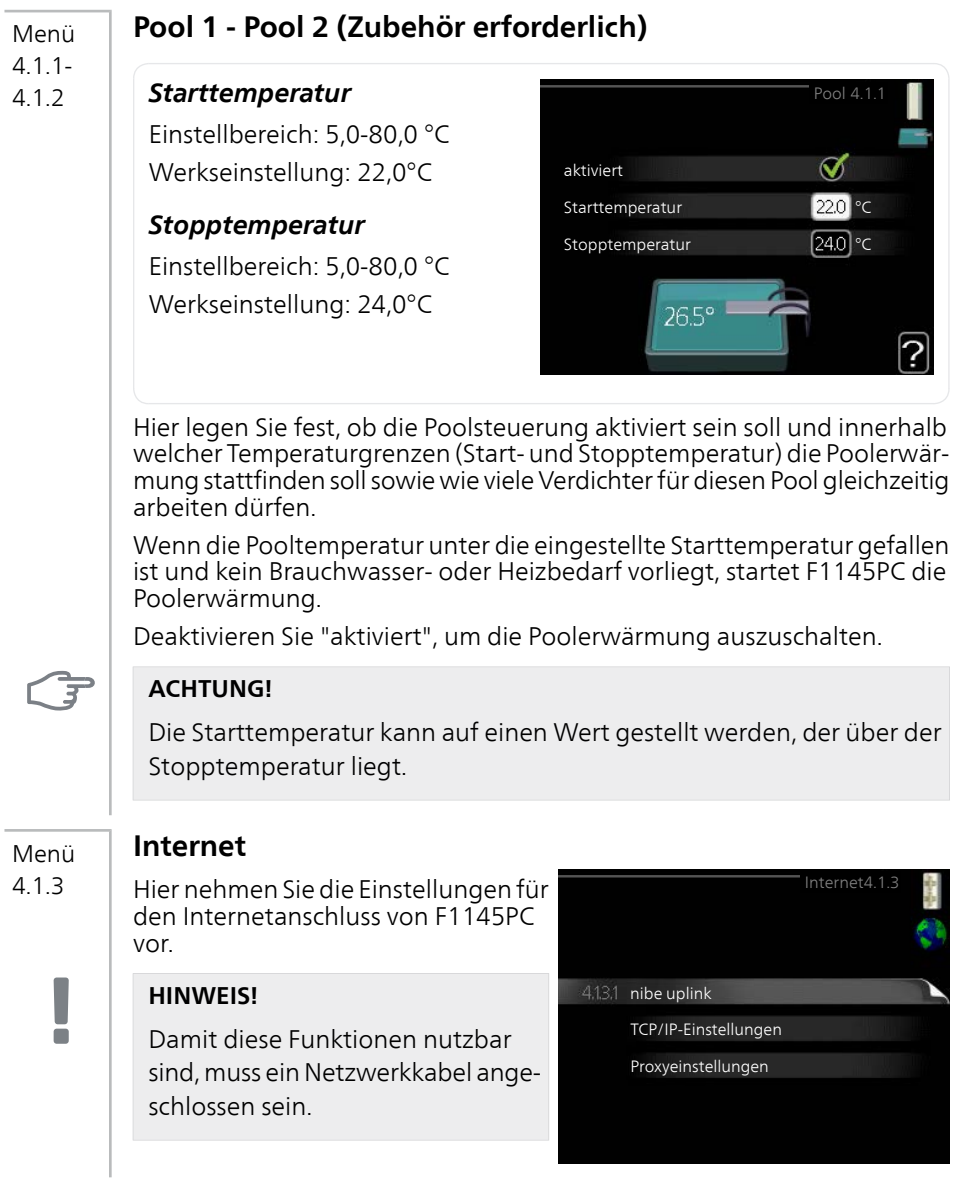

#### **NIBE Uplink**

Menü 4.1.3.1

Hier können Sie die Anlagenverbindung mit NIBE NIBE Uplink (www.nibeuplink.com) verwalten. Außerdem werden die mit dem Internet verbundenen Anlagenbenutzer angezeigt.

Ein verbundener Benutzer besitzt ein Benutzerkonto in NIBE NIBE Uplink, das eine Berechtigung zum Steuern und bzw. oder Überwachen Ihrer Anlage erhalten hat.

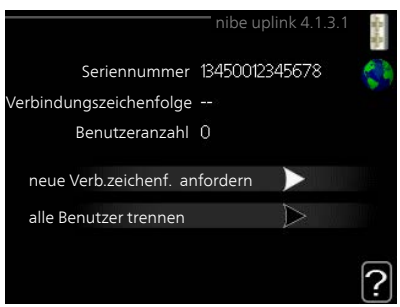

#### *Neue Verbindungszeichenfolge anfordern*

Um ein NIBE NIBE UplinkmyUpway-Benutzerkonto mit Ihrer Anlage verbinden zu können, muss eine eindeutige Verbindungszeichenfolge angefordert werden.

- 1. Markieren Sie "neue Verb.zeichenf. anfordern" und drücken Sie die OK-Taste.
- 2. Die Anlage kommuniziert jetzt mit NIBE NIBE UplinkmyUpway, um eine Verbindungszeichenfolge zu erstellen.
- 3. Nach dem Erstellen einer Verbindungszeichenfolge erscheint diese im Menü "Verbindungszeichenfolge" und ist für die Dauer von 60 min gültig.

#### *Alle Benutzer trennen*

- 1. Markieren Sie "alle Benutzer trennen" und drücken Sie die OK-Taste.
- 2. Die Anlage kommuniziert jetzt mit NIBE NIBE Uplink, um Ihre Anlage von allen per Internet verbundenen Benutzern zu trennen.

#### **HINWEIS!**

۰

Nachdem alle verbundenen Benutzer getrennt wurden, kann keiner von ihnen Ihre Anlage über NIBE NIBE Uplink überwachen oder steuern, ohne zuvor eine neue Verbindungszeichenfolge anzufordern.

#### **TCP/IP-Einstellungen** Menü

#### Hier können Sie die TCP/IP-Einstellungen für Ihre Anlage vornehmen. 4.1.3.8

#### *Automatische Einstellung (DHCP)*

- 1. Aktivieren Sie "automatisch". Der Anlagewerden nun TCP/IP-Einstellungen per DHCP zugewiesen.
- 2. Markieren Sie "bestätigen" und drücken Sie die OK-Taste.

#### TCP/IP-Einstellungen 4.1.3.8 **M** automatisch IP-Adresse nnnn Netzmaske  $0.0.0.0$ Gateway  $0000$ 208.67.222.222 DNS bestätigen | zurücksetzen

#### *Manuelle Einstellung*

- 1. Deaktivieren Sie "automatisch", um auf weitere Optionen zugreifen zu können.
- 2. Markieren Sie "IP-Adresse" und drücken Sie die OK-Taste.
- 3. Tragen Sie über die virtuelle Tastatur die korrekten Angaben ein.
- 4. Markieren Sie "OK" und drücken Sie die OK-Taste.
- 5. Wiederholen Sie 1-3 für "Netzmaske", "Gateway" und "DNS".
- 6. Markieren Sie "bestätigen" und drücken Sie die OK-Taste.

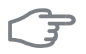

#### **ACHTUNG!**

Ohne korrekte TCP/IP-Einstellungen kann die Anlage keine Internetverbindung herstellen. Wenn Sie sich bei den Einstellungen nicht sicher sind, nutzen Sie den automatischen Modus oder wenden Sie sich an Ihren Netzwerkadministrator (o.s.ä.). um weitere Informationen zu erhalten.

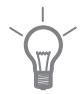

#### **TIP!**

Alle seit dem Aufrufen des Menüs vorgenommenen Einstellungen lassen sich zurücksetzen. Markieren Sie dazu "zurücksetzen" und drücken Sie die OK-Taste.

#### **Proxyeinstellungen** Menü

Hier können Sie die Proxyeinstellungen für Ihre Anlage vornehmen. 4.1.3.9

> Proxyeinstellungen werden verwendet, um Verbindungsinformationen an einen zwischengeschalteten Server (Proxyserver) zu übermitteln, der sich zwischen Anlage und Internet befindet. Diese Einstellungen werden primär dann verwendet, wenn die Anlage eine Internetverbindung über ein Unternehmensnetzwerk herstellt. Die

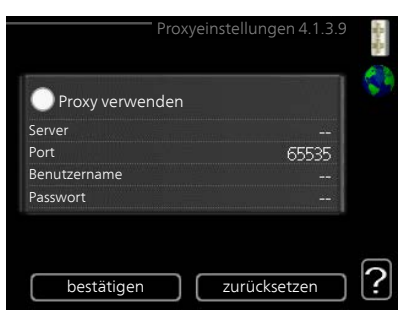

Anlage unterstützt die Proxy-Authentifizierungstypen HTTP Basic und HTTP Digest.

Wenn Sie sich bei den Einstellungen nicht sicher sind, wenden Sie sich an Ihren Netzwerkadministrator (o.s.ä.), um weitere Informationen zu erhalten.

#### *Einstellung*

- 1. Aktivieren Sie "Proxy verwenden", um einen Proxy zu nutzen.
- 2. Markieren Sie "Server" und drücken Sie die OK-Taste.
- 3. Tragen Sie über die virtuelle Tastatur die korrekten Angaben ein.
- 4. Markieren Sie "OK" und drücken Sie die OK-Taste.
- 5. Wiederholen Sie 1-3 für "Port", "Benutzername" und "Passwort".
- 6. Markieren Sie "bestätigen" und drücken Sie die OK-Taste.

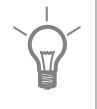

#### **TIP!**

Alle seit dem Aufrufen des Menüs vorgenommenen Einstellungen lassen sich zurücksetzen. Markieren Sie dazu "zurücksetzen" und drücken Sie die OK-Taste.

#### **SMS (Zubehör erforderlich)** Menü

#### Hier nehmen Sie Einstellungen für das Zubehör SMS 40 vor.

Tragen Sie die Mobiltelefonnummern ein, von denen aus Änderungen und Statusabfragen der Wärmepumpe ausgeführt werden dürfen. Die Mobiltelefonnummern müssen mit Landesvorwahl eingegeben werden, z.B. +49XXXXXXXX.

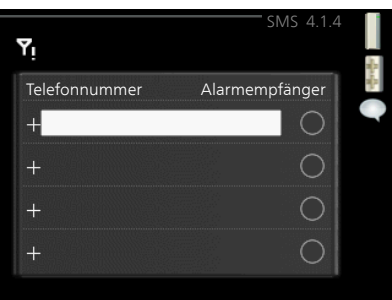

Wenn Sie bei einem Alarm eine SMS-Nachricht empfangen wollen, aktivie-

ren Sie das Kontrollkästchen rechts neben der Telefonnummer.

#### **HINWEIS!**

4.1.4

Menü 4.1.5

ē

Die angegebenen Telefonnummern müssen in der Lage sein, SMS-Nachrichten zu empfangen.

#### **SG Ready**

Diese Funktion kann nur bei Stromnetzen verwendet werden, die den "SG Ready"-Standard unterstützen.

Hier nehmen Sie Einstellungen für die Funktion "SG Ready" vor.

#### *Raumtemp. beeinflussen*

Hier wird festgelegt, ob die Raumtemperatur durch die Aktivierung von "SG Ready" beeinflusst werden darf.

In der Niedrigpreisstellung von "SG Ready" wird die Parallelverschiebung der Innentemperatur um "+1" erhöht. Ist ein Raumfühler installiert und aktiviert, wird stattdessen die gewünschte Raumtemperatur um 1°C erhöht.

In der Überkapazitätsstellung von "SG Ready" wird die Parallelverschiebung der Innentemperatur um " $+2$ " erhöht. Ist ein Raumfühler installiert und aktiviert, wird stattdessen die gewünschte Raumtemperatur um 2°C erhöht.

#### *BW beeinflussen*

Hier wird festgelegt, ob die Brauchwassertemperatur durch die Aktivierung von "SG Ready" beeinflusst werden darf.

In der Stellung "Niedriger Preis" von "SG Ready" wird die Stopptemperatur für das Brauchwasser nur für den Verdichterbetrieb so hoch wie möglich eingestellt (Elektroheizpatrone nicht zulässig).

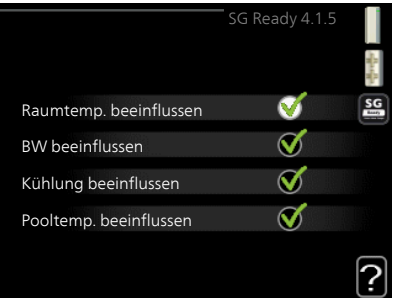

In der Stellung "Überkapazität" von "SG Ready" wird das Brauchwasser auf "Luxus" gesetzt (Elektroheizpatrone zulässig).

#### *Kühlung beeinflussen*

Hier wird festgelegt, ob die Raumtemperatur bei Kühlbetrieb durch die Aktivierung von "SG Ready" beeinflusst werden darf.

In der Stellung "Niedriger Preis" von "SG Ready" und bei Kühlbetrieb wird die Innenraumtemperatur nicht beeinflusst.

In der Überkapazitätsstellung von "SG Ready" und im Kühlbetrieb wird die Parallelverschiebung für die Innenraumtemperatur um "-1" verringert. Wenn ein Raumfühler installiert und aktiviert ist, wird stattdessen die gewünschte Raumtemperatur um 1°C verringert.

#### *Pooltemp. beeinflussen (Zubehör erforderlich)*

Hier wird festgelegt, ob die Pooltemperatur durch die Aktivierung von "SG Ready" beeinflusst werden darf.

In der Stellung "SG Ready" wird die gewünschte Pooltemperatur (Startund Stopptemperatur) um 1°C erhöht.

In der Überkapazitätsstellung "SG Ready" wird die gewünschte Pooltemperatur (Start- und Stopptemperatur) um 2°C erhöht.

#### **HINWEIS!**

п

Die Funktion muss in Ihrer F1145PC angeschlossen und aktiviert sein.

Menü 4.1.6

## **smart price adaption™**

#### *Strompreisübersicht*

Hier können Sie Informationen zu den Strompreisänderungen im Dreitagesverlauf abrufen.

#### *Bereich*

In diesem Menü geben Sie an, in welchem Bereich sich die Wärmepumpe befindet und legen die Bedeutung des Strompreises fest. Je höher der Wert, desto größer ist die Bedeutung des Strompreises und desto höher fällt die mögliche Einsparung aus. Gleichzeitig steigt jedoch das Risiko für eine Beeinträchtigung des Komforts.

#### *Raumtemp. beeinflussen*

Einstellbereich: 1 - 10 Werkseinstellung: 5

#### *BW beeinflussen*

Einstellbereich: 1 - 4 Werkseinstellung: 2

### *Pooltemp. beeinflussen*

Einstellbereich: 1 - 10

Werkseinstellung: 2

#### *Kühlung beeinflussen*

Einstellbereich: 1 - 10 Werkseinstellung: 3

smart price adaption 4.1.6 Ø aktiviert Ъ Strompreisübersicht Bereich ∩ Raumtemp. beeinflussen ∩ BW beeinflussen ?

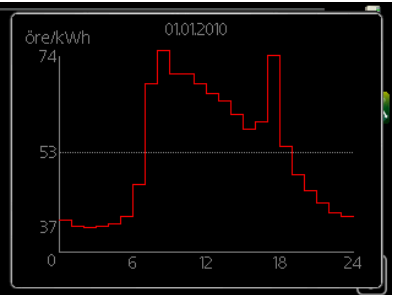

Diese Funktion ist nur bei einem Stromvertrag auf Stundenpreisbasis verfügbar, wenn der Stromversorger smart price adaption™ unterstützt.

Smart price adaption™ verlagert einen Teil desWärmepumpenverbrauchs im Tagesverlauf in die Zeiten, in denen der Strompreis am günstigsten ist. Dies kann Kosteneinsparungen bei einem Stromtarif ermöglichen, der auf Stundenpreisen basiert. Die Funktion ruft die Stundenpreise für die kommenden 24 h über NIBE NIBE Uplink ab. Daher werden eine Internetverbindung und ein NIBE NIBE Uplink-Konto benötigt.

Deaktivieren Sie "aktiviert", um smart price adaption™ auszuschalten.

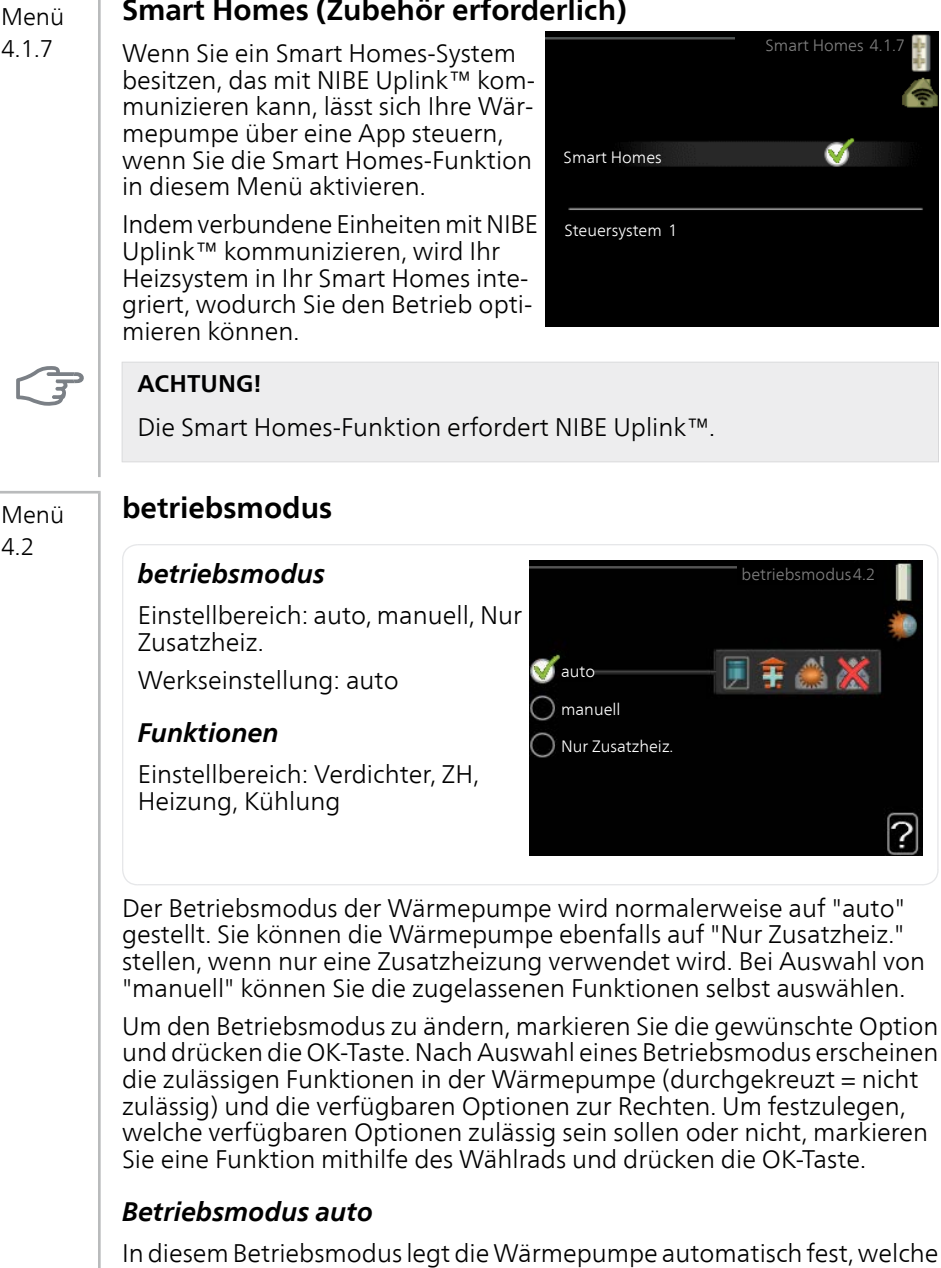

Funktionen zulässig sein sollen.

#### *Betriebsmodus manuell*

In diesem Betriebsmodus können Sie selbst festlegen, welche Funktionen zulässig sein sollen. Es ist nicht möglich, "Verdichter" im manuellen Modus zu deaktivieren.

#### *Betriebsmodus Nur Zusatzheiz.*

In diesem Betriebsmodus ist der Verdichter nicht aktiv, nur die Zusatzheizung wird verwendet.

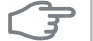

#### **ACHTUNG!**

Bei Auswahl von Modus "Nur Zusatzheiz." wird der Verdichter deaktiviert und die Betriebskosten steigen.

#### *Funktionen*

"**Verdichter**" bereitet Brauchwasser und erzeugt Wärme in der Wohnung. Wenn Sie "Verdichter" deaktivieren, erscheint ein Symbol im Hauptmenü desWärmepumpendisplays. Es ist nicht möglich, "Verdichter" im manuellen Modus zu deaktivieren.

"**ZH**" unterstützt den Verdichter beim Beheizen der Wohnung und bzw. oder bei der Brauchwasserbereitung, wenn der Verdichter den Bedarf nicht allein decken kann.

"**Heizung**" sorgt für warme Temperaturen in der Wohnung. Sie können die Funktion deaktivieren, wenn keine Heizung stattfinden soll.

"**Kühlung**" sorgt für ein kühles Raumklima bei warmen Witterungsbedingungen. Sie können die Funktion deaktivieren, wenn keine Kühlung stattfinden soll.

# $\overline{3}$

#### **ACHTUNG!**

Durch Deaktivieren von "ZH" wird die Wohnung möglicherweise nicht ausreichend beheizt.

#### **meine Symbole** Menü

4.3

Hier können Sie festlegen, welche Symbole angezeigt werden, wenn die Tür für F1145PC geschlossen ist. Sie können bis zu 3 Symbole auswählen. Bei der Auswahl von mehr Symbolen wird die zuerst getätigte Auswahl überschrieben. Die Symbole erscheinen in der gewählten Reihenfolge.

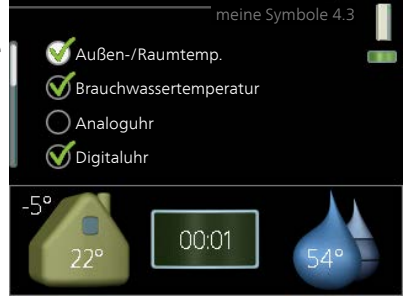

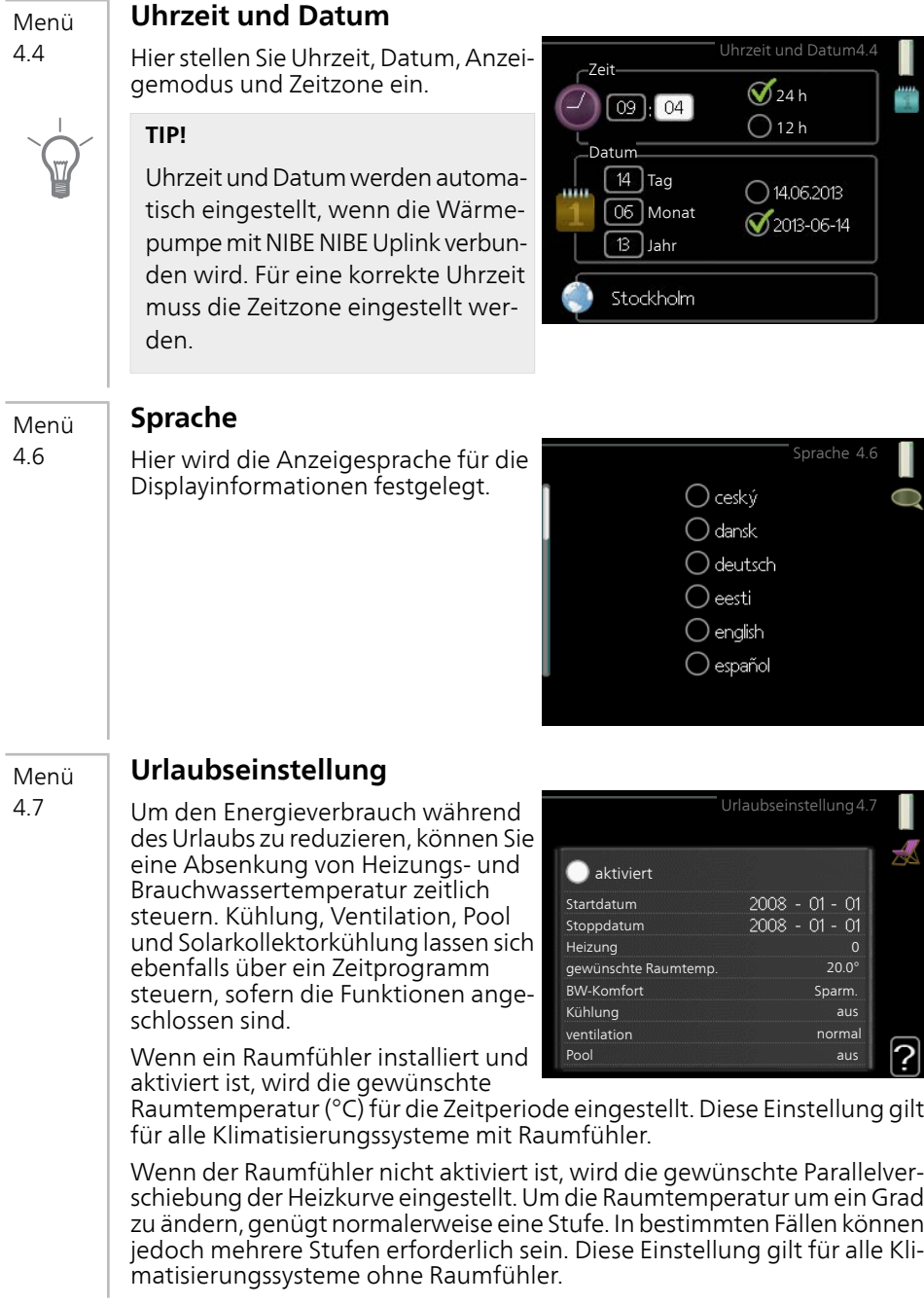

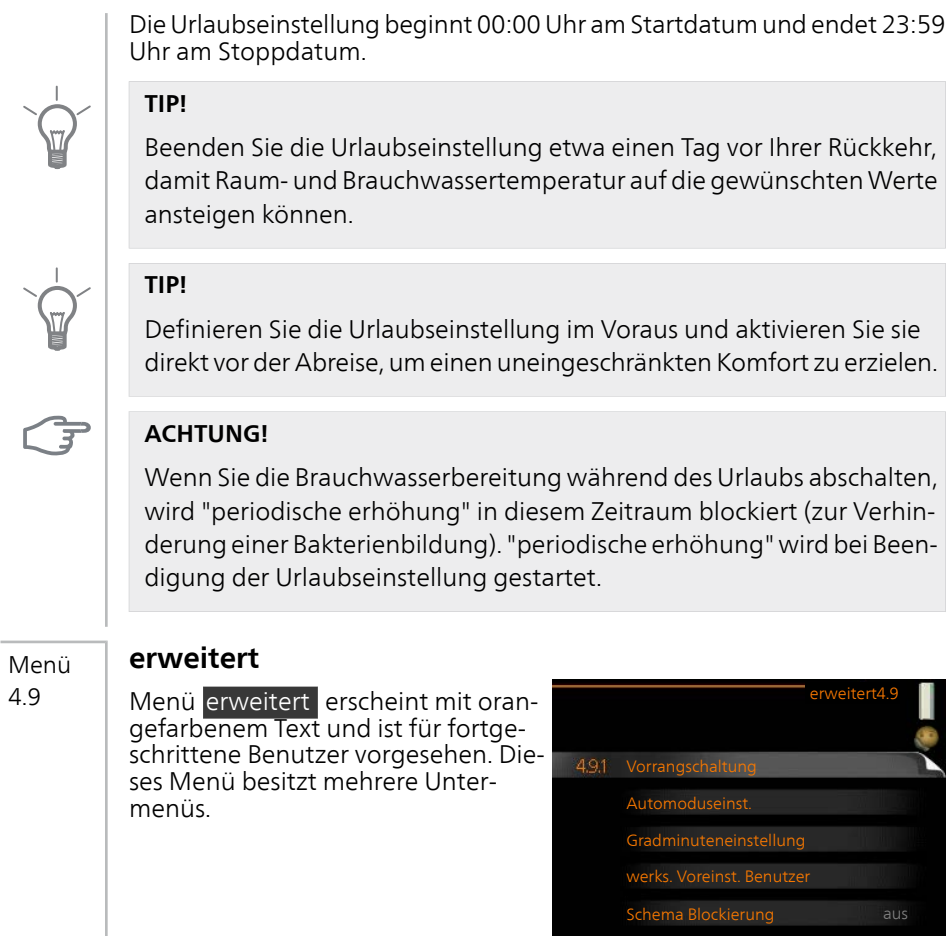

#### Menü 4.9.1

# **Vorrangschaltung**

#### *Vorrangschaltung*

Einstellbereich: 0 bis 180 min Werkseinstellung: 30 min

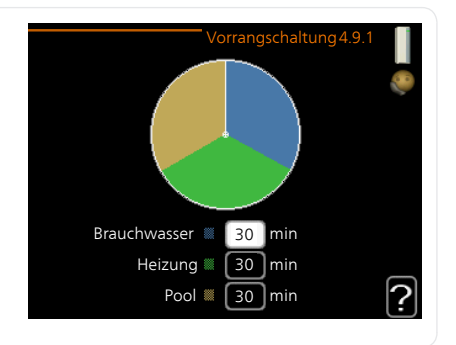

Hier legen Sie fest, wieviel Betriebszeit dieWärmepumpe für den jeweiligen Bedarf aufwenden soll, wenn mehr als ein Bedarf gleichzeitig vorliegt. Liegt nur ein Bedarf vor, wird dieser von der Wärmepumpe gedeckt.

Der Zeiger kennzeichnet, in welchem Zyklus sich die Wärmepumpe befindet.

Bei Auswahl von 0 min wird dem Bedarf kein Vorrang eingeräumt. Er wird nur dann gedeckt, wenn kein anderer Bedarf vorliegt.

Menü 4.9.2

# **Automoduseinst.**

#### *Kühlstart*

Einstellbereich: -20-40°C Werkseinstellung: 25

### *Heizungsstopp*

Einstellbereich: -20 – 40°C Werkseinstellung: 17

## *ZH-Stopp*

Einstellbereich: -25 – 40°C Werkseinstellung: 15

### *Filterzeit*

Einstellbereich: 0-48 h Werkseinstellung: 24 h

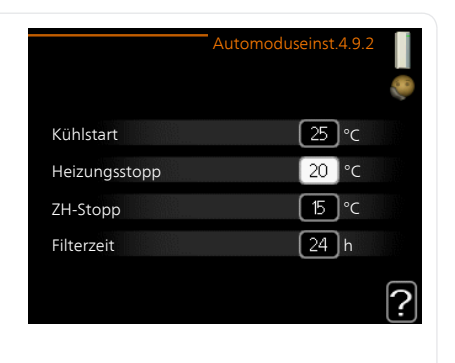

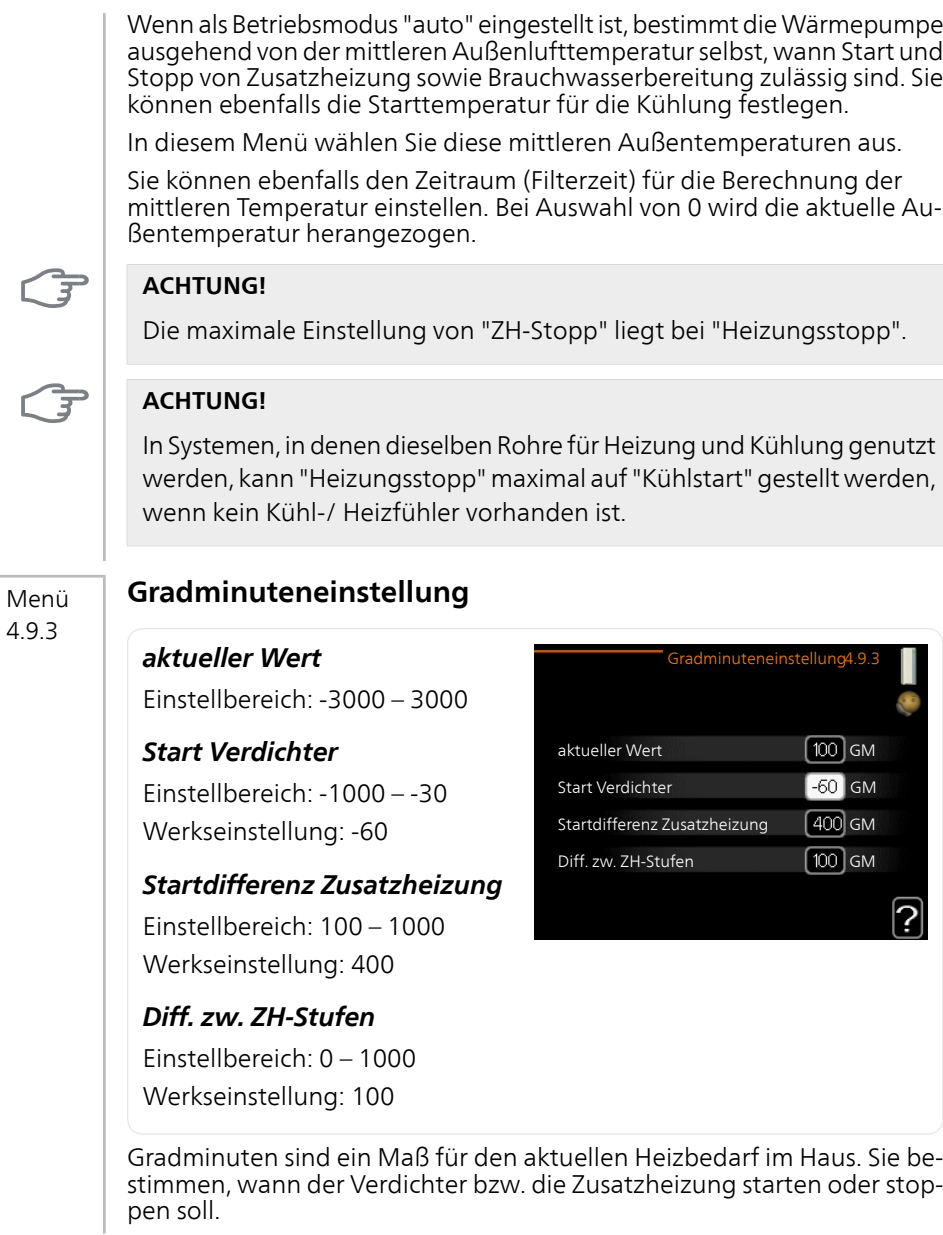

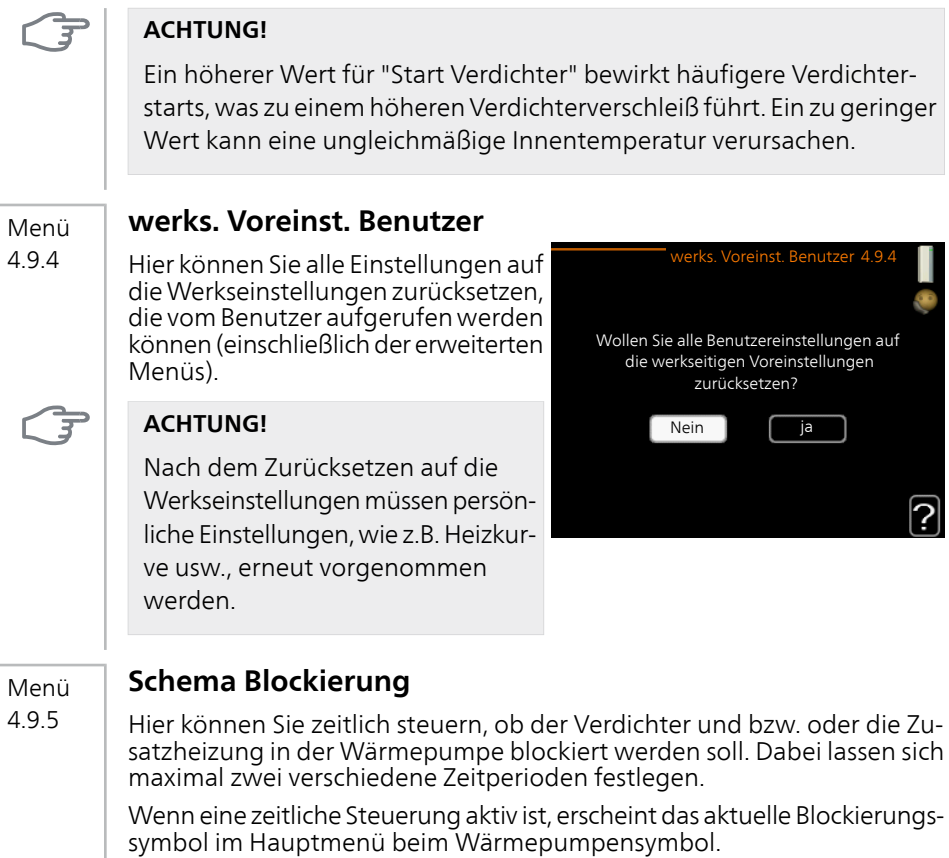
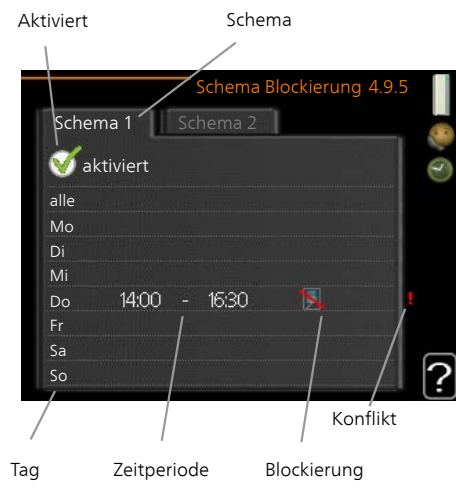

**Schema:** Hier wählen Sie aus, welche Zeitperiode geändert werden soll.

**Aktiviert:** Hier wird die zeitliche Steuerung für die gewählte Periode aktiviert. Eingestellte Zeiten werden bei einer Deaktivierung nicht geändert.

**Tag:** Hier werden die Wochentage ausgewählt, für die die zeitliche Steuerung gelten soll. Um die zeitliche Steuerung für einen bestimmten Tag zu entfernen, geben Sie für Start- und Stoppzeit denselben Wert ein. Wird die Zeile "alle" verwendet, richten sich alle Tage in der Periode nach dieser Zeile.

**Zeitperiode:** Hier werden Start- und Stoppzeit am gewählten Tag für die zeitliche Steuerung festgelegt.

**Blockierung:** Hier wird die gewünschte Blockierung ausgewählt.

**Konflikt:** Wenn zwei unterschiedliche Einstellungen einen Konflikt verursachen, erscheint ein rotes Ausrufezeichen.

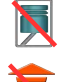

Blockierung des Verdichters.

Blockierung der elektrischen Zusatzheizung.

#### **TIP!**

Um für alle Wochentage eine ähnliche zeitliche Steuerung festzulegen, füllen Sie zunächst "alle" aus und ändern anschließend die gewünschten Tage.

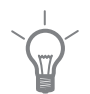

#### **TIP!**

Damit sich die Periode über Mitternacht hinaus erstreckt, müssen Sie die Stoppzeit früher als die Startzeit einstellen. Dann stoppt das Zeitprogramm bei der eingestellten Stoppzeit am Tag danach.

Die zeitliche Steuerung beginnt stets an dem Tag, für den die Startzeit eingestellt ist.

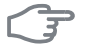

#### **ACHTUNG!**

Eine längerfristige Blockierung kann zu einer Beeinträchtigung des Komforts und der Wirtschaftlichkeit führen.

# **4 Komfortstörung**

<span id="page-74-3"></span>In den allermeisten Fällen erkennt die Wärmepumpe eine Betriebsstörung und zeigt diese per Alarm sowie Meldungen mit auszuführenden Maßnahmen auf dem Display an. Informationen zur Vorgehensweise bei Alarmen finden Sie auf [Seite 75](#page-74-0). Wenn die Betriebsstörung nicht auf dem Display angezeigt wird oder das Display ausgeschaltet ist, kann folgendes Fehlersuchschema genutzt werden.

### <span id="page-74-2"></span><span id="page-74-0"></span>**Alarmverwaltung**

Bei einem Alarm ist eine Betriebsstörung aufgetreten. Die Statuslampe leuchtet dabei nicht mehr durchgehend grün, sondern durchgehend rot. Außerdem erscheint im Informationsfenster ein Alarmglockensymbol.

#### <span id="page-74-1"></span>**Alarm**

Bei einem Alarm mit roter Statuslampe ist eine Betriebsstörung aufgetreten, die die Wärmepumpe nicht

selbsttätig beheben kann. Durch Drehen des Wählrads und Drücken der OK-Taste können Sie auf dem Display den vorliegenden Alarmtyp anzeigen lassen und den Alarm zurückzusetzen. Außerdem können Sie die Wärmepumpe in folgenden Zustand versetzen: Hilfsbetrieb.

**Info/Maßnahme** Hier können Sie die Alarmursache ablesen und Hinweise zur Behebung des Problems erhalten, das den Alarm ausgelöst hat.

**Alarm zurücks.** In vielen Fällen ist es ausreichend, "Alarm zurücks." auszuwählen, um das Problem zu beheben, das den Alarm ausgelöst hat. Wenn nach Auswahl von "Alarm zurücks." eine grüne Anzeige aufleuchtet, ist der Alarm zurückgesetzt. Wenn weiterhin eine rote Anzeige leuchtet und das Menü "Alarm" auf dem Display sichtbar ist, besteht die Alarmursache weiterhin.Wenn ein Alarm zunächst ausgeblendet wird und später wieder erscheint, sollten Sie sich an Ihren Installateur wenden.

**Hilfsbetrieb** "Hilfsbetrieb" ist ein Notbetriebstyp. Demzufolge heizt die Wärmepumpe und bzw. oder erzeugt Brauchwasser, obwohl ein Problem vorliegt. Dabei kann es möglich sein, dass der Verdichter derWärmepumpe nicht in Betrieb ist. In diesem Fall übernimmt die Elektroheizpatrone die Beheizung bzw. Brauchwasserbereitung.

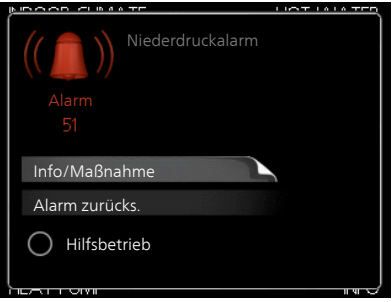

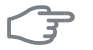

 $\blacksquare$ 

#### **ACHTUNG!**

Die Auswahl von "Hilfsbetrieb" ist nicht identisch mit dem Beheben des Problems, das den Alarm ausgelöst hat. Die Statuslampe leuchtet daher weiterhin rot.

Wird der Alarm nicht zurückgesetzt, beauftragen Sie Ihren Installateur mit der Ausführung der erforderlichen Maßnahmen.

#### **HINWEIS!**

Geben Sie stets die Produktseriennummer (mit 14 Stellen) an, wenn Sie einen Fehler melden.

### <span id="page-75-0"></span>**Fehlersuche**

Wird die Betriebsstörung nicht auf dem Display angezeigt, kann folgender Tipp hilfreich sein:

#### **Grundlegende Maßnahmen**

Führen Sie zunächst eine Kontrolle auf folgende mögliche Fehlerquellen durch:

- Position des Schalters
- Gruppen- und Hauptsicherungen der Wohnung.
- FI-Schutzschalter für die Wohnung.
- Korrekt eingestellter Leistungswächter (wenn dieser installiert ist).

#### **Brauchwasser mit niedriger Temperatur oder Brauchwasser nicht vorhanden.**

Dieser Teil des Fehlersuchekapitels gilt nur, wenn die Wärmepumpe mit dem Brauchwasserspeicher verbunden ist.

- Geschlossenes oder gedrosseltes Einfüllventil zum Brauchwasserspeicher.
	- Öffnen Sie das Ventil.
- Mischventil (sofern eins installiert ist) zu niedrig eingestellt.
	- Justieren Sie das Mischventil
- Die Wärmepumpe befindet sich in der falschen Betriebsstufe.
	- Wählen Sie im Modus "manuell" die Option "ZH" aus.
- Hoher Brauchwasserbedarf.
	- Warten Sie, bis das Brauchwasser erwärmt wurde. Eine vorübergehend erhöhte Brauchwassermenge (vorüb. Luxus) kann in Menü 2.1 aktiviert werden.
- Zu niedrige Brauchwassereinstellung.
- Rufen Sie Menü 2.2 auf und wählen Sie einen höheren Komfortmodus aus.
- Zu niedrige oder keine Vorrangschaltung für Brauchwasser.
	- Rufen Sie Menü 4.9.1 auf und verlängern Sie den Zeitraum, in dem der Brauchwasserbereitung Vorrang eingeräumt wird.

#### **Niedrige Raumtemperatur**

- Geschlossene Thermostate in mehreren Räumen.
	- Bringen Sie die Thermostate in möglichst vielen Räumen in die maximale Stellung. Justieren Sie die Raumtemperatur über Menü 1.1, anstatt die Thermostate zu drosseln.
- Die Wärmepumpe befindet sich in der falschen Betriebsstufe.
	- Rufen Sie Menü 4.2 auf. Wenn Modus "auto" ausgewählt ist, legen Sie einen höheren Wert für "Heizungsstopp" in Menü 4.9.2 fest.
	- Wählen Sie im Modus "manuell" die Option "Heizung" aus. Wenn dies nicht ausreicht, wählen Sie ebenfalls "ZH" aus.
- Zu niedrig eingestellter Wert für die Heizungsregelung.
	- Rufen Sie Menü 1.1 "Temperatur" auf und passen Sie die Parallelverschiebung der Heizkurve an.Wenn die Raumtemperatur nur bei kalten Witterungsbedingungen niedrig ist, muss möglicherweise der Heizkurvenverlauf in Menü 1.9.1 "Heizkurve" nach oben justiert werden.
- Zu niedrige oder keine Vorrangschaltung für Wärme.
	- Rufen Sie Menü 4.9.1 auf und verlängern Sie den Zeitraum, in dem der Wärmeerzeugung Vorrang eingeräumt wird.
- "Urlaubsmodus" in Menü 4.7 aktiviert.
	- Rufen Sie Menü 4.7 auf und wählen Sie "Aus".
- Externer Schaltkontakt zur Änderung der Raumerwärmung aktiviert.
	- Kontrollieren Sie eventuelle externe Schaltkontakte.
- Umwälzpumpe/n (GP1 und bzw. oder GP2) hat/haben angehalten.
- Siehe Abschnitt "Starthilfe für Umwälzpumpe" auf Seite.
- Luft im Klimatisierungssystem.
	- Entlüften Sie das Klimatisierungssystem.
- Geschlossene Ventile zum Klimatisierungssystem.
	- Öffnen Sie die Ventile. (Zum Auffinden der Ventile wenden Sie sich an Ihren Installateur.)

#### **Hohe Raumtemperatur**

- Zu hoch eingestellter Wert für die Heizungsregelung.
	- Rufen Sie Menü 1.1 (Temperatur) auf und passen Sie die Parallelverschiebung der Heizkurve an.Wenn die Raumtemperatur nur bei kalten Witterungsbedingungen hoch ist, muss möglicherweise der Heizkurvenverlauf in Menü 1.9.1 (Heizkurve) nach unten justiert werden.
- Externer Schaltkontakt zur Änderung der Raumerwärmung aktiviert.
	- Kontrollieren Sie eventuelle externe Schaltkontakte.

#### **Ungleichmäßige Innentemperatur**

- Falsch eingestellte Heizkurve.
	- Stellen Sie die Heizkurve in Menü 1.9.1 präzise ein.
- Zu hoch eingestellter Wert für "dT bei MAT".
	- Wenden Sie sich an Ihren Installateur.
- Ungleichmäßiger Volumenstrom in den Heizkörpern.
	- Wenden Sie sich an Ihren Installateur.

#### **Niedriger Systemdruck**

- Zu wenig Wasser im Klimatisierungssystem.
	- Befüllen Sie das Klimatisierungssystem mit Wasser.

#### **Ventilation zu schwach oder nicht vorhanden.**

Dieser Teil des Fehlersuchekapitels gilt nur, wenn das Zubehör NIBE FLM installiert ist.

- Filter blockiert.
- Die Ventilation ist nicht justiert.
	- Beauftragen Sie eine Ventilationseinstellung.
- Geschlossenes, zu stark gedrosseltes oder verschmutztes Abluftventil.
- Ventilatorgeschwindigkeit im gesenkten Modus.
	- Rufen Sie Menü 1.2 auf und wählen Sie "normal" aus.
- Externer Schaltkontakt zur Änderung der Ventilatorgeschwindigkeit aktiviert.
	- Kontrollieren Sie eventuelle externe Schaltkontakte.

#### **Laute oder störende Ventilation**

Dieser Teil des Fehlersuchekapitels gilt nur, wenn das Zubehör NIBE FLM installiert ist.

- Filter blockiert.
- Die Ventilation ist nicht justiert.
	- Beauftragen Sie eine Ventilationseinstellung.
- Ventilatorgeschwindigkeit im verstärkten Modus.
	- Rufen Sie Menü 1.2 auf und wählen Sie "normal" aus.
- Externer Schaltkontakt zur Änderung der Ventilatorgeschwindigkeit aktiviert.
	- Kontrollieren Sie eventuelle externe Schaltkontakte.

#### **Verdichter startet nicht**

- Es liegt kein Heizbedarf vor.
	- Die Wärmepumpe fordert weder Wärme noch Brauchwasser an.
- Temperaturbedingung ausgelöst.
	- Warten Sie, bis die Temperaturbedingung zurückgesetzt wurde.
- Die minimale Zeit zwischen Verdichterstarts wurde nicht erreicht.
	- Warten Sie 30 min und kontrollieren Sie, ob der Verdichter gestartet ist.
- Alarm ausgelöst.
	- Befolgen Sie die Anweisungen auf dem Display.

#### **Pfeifende Geräusche in den Heizkörpern**

- Geschlossene Thermostate in den Räumen und falsch eingestellte Heizkurve.
	- Bringen Sie die Thermostate in möglichst vielen Räumen in die maximale Stellung. Justieren Sie die Heizkurve präzise über Menü 1.1, anstatt die Thermostate zu drosseln.
- Zu hoch eingestellte Geschwindigkeit der Umwälzpumpe.
	- Wenden Sie sich an Ihren Installateur.
- Ungleichmäßiger Volumenstrom in den Heizkörpern.
	- Wenden Sie sich an Ihren Installateur.

#### **Luftgeräusche**

Dieser Teil des Fehlersuchekapitels gilt nur, wenn das Zubehör NIBE FLM installiert ist.

- Zu wenig Wasser im Wasserverschluss.
	- Befüllen Sie den Wasserverschluss mit Wasser.
- <span id="page-78-0"></span>■ Gedrosselter Wasserverschluss.
	- Kontrollieren und justieren Sie den Kondenswasserschlauch.

### **Nur Zusatzheizung**

Wenn Sie den Fehler nicht beheben können und das Haus nicht beheizt wird, können Sie dieWärmepumpe im Modus "Nur Zusatzheiz." betreiben, während Sie auf technische Hilfe warten. Dabei nutzt die Wärmepumpe lediglich die Heizpatrone zur Wärmeerzeugung.

#### **Versetzen Sie die Wärmepumpe in den Zusatzheizungsmodus.**

1. Rufen Sie Menü 4.2 betriebsmodus auf.

- 2. Markieren Sie "Nur Zusatzheiz." mithilfe des Wählrads und drücken Sie die OK-Taste.
- 3. Drücken Sie die Zurück-Taste, um zu den Hauptmenüs zurückzukehren.

# **5 Technische Daten**

<span id="page-80-0"></span>Ausführliche technische Daten für dieses Produkt entnehmen Sie dem Installateurhandbuch (www.nibe.de).

## **6 Glossar**

### <span id="page-81-0"></span>**Ausdehnungsgefäß**

Gefäß mitWärmequellen- oder Heizungsmedium. Seine Aufgabe besteht darin, den Druck im Wärmequellen- oder Heizkreis auszugleichen.

#### **Außenfühler**

Ein im Außenbereich platzierter Fühler. Dieser Fühler informiert die Wärmepumpe über die Außentemperatur.

#### **Berechnete Vorlauftemperatur**

Die Temperatur, die das Heizsystem gemäß den Berechnungen der Wärmepumpe benötigt, damit die korrekte Innenraumtemperatur erzielt wird. Je niedriger die Außentemperatur, desto höher die berechnete Vorlauftemperatur.

#### **Brauchwasser**

Wasser, das u.a. zum Duschen verwendet wird.

#### **Brauchwasserspeicher**

Ein Speicher mit Glattrohrwärmetauscher. Das Heizungswasser im Glattrohrwärmetauscher erwärmt das Trinkwasser im Speicher.

#### **Brauchwasserspeicher**

Behälter zur Brauchwassererwärmung. Befindet sich außerhalb der Wärmepumpe.

#### **COP**

Wenn eine Wärmepumpe COP 5 besitzt, ergibt sich im Prinzip folgende Regel: Mit jedem in die Wärmepumpe investierten Euro gewinnen Sie einen entsprechenden Gegenwert von 5 Euro. Hierbei handelt es sich also um den Wirkungsgrad der Wärmepumpe. Dieser wird bei unterschiedlichen Messwerten ermittelt. Beispiel: 0/35, wobei 0 für die Gradanzahl des einströmenden Wärmequellenmediums und 35 für die Gradanzahl der Vorlauftemperatur steht.

#### **Elektrische Zusatzheizung**

Strom, der an den kältesten Tagen des Jahres z.B. von einer Elektroheizpatrone beigesteuert wird, um den Heizbedarf zu decken, der von der Wärmepumpe allein nicht gedeckt werden kann.

#### **Expansionsventil**

Ventil, das den Kältemitteldruck senkt, wodurch die Kältemitteltemperatur sinkt.

### **Filterzeit**

Gibt die Berechnungszeit für die mittlere Außenlufttemperatur an.

#### **Glattrohrwärmetauscher**

Per Glattrohrwärmetauscher wird Brauchwasser (Leitungswasser) im Speicher mit Heizwasser von F1145PC erwärmt.

#### **Heizkörper**

Synonym für Heizflächen. Für eine gemeinsame Nutzung mit F1145PC müssen sie mit Wasser gefüllt sein.

#### **Heizkurve**

Die Heizkurve bestimmt u.a. anhand der Außentemperatur, welcheWärme von der Wärmepumpe produziert werden soll. Bei Auswahl eines hohen Werts wird dieWärmepumpe angewiesen, bei einer niedrigen Außentemperatur viel Wärme zu erzeugen, um ein angenehmes Innenklima sicherzustellen.

#### **Heizungsmedium**

Warme Flüssigkeit, oft normales Wasser, das von der Wärmepumpe zum Klimatisierungssystem des Hauses strömt und für eine Beheizung der Wohnung sorgt. Das Heizungsmedium erwärmt ebenfalls das Brauchwasser im Doppelmantelspeicher oder Brauchwasserbereiter mit Rohrwärmetauscher.

#### **Heizungsseite**

Beinhaltet die Rohre zum Klimatisierungssystem des Hauses sowie den Kondensator.

### **Kältemittel**

Substanz, die in einem geschlossenen Kreis in der Wärmepumpe zirkuliert sowie durch Druckveränderungen abwechselnd verdampft und kondensiert. Beim Verdampfen nimmt das Kältemittel Wärmeenergie auf. Bei der Kondensation wird Wärmeenergie abgegeben.

#### **Kälteverbraucher**

Konvektortyp mit Zusatzventilator, der durch Blasen Wärme oder Kälte in der Wohnung verteilt.

#### **Klimatisierungssystem**

Das Klimatisierungssystem wird ebenfalls als Heiz- und/oder Kühlsystem bezeichnet. Über Heizkörper, Fußbodenheizung oder Gebläsekonvektoren wird die Wohnung erwärmt oder gekühlt.

#### **Kollektor**

Schlauch, in dem das Wärmequellenmedium in einem geschlossenen System zwischen Wärmequelle und Wärmepumpe zirkuliert.

#### **Komfortstörung**

Bei einer Komfortstörung kommt es zu unerwünschten Änderungen bei Brauchwassersorgung und Raumklima, z.B. wenn die Brauchwassertemperatur zu niedrig ist oder das Raumklima nicht wie vorgegeben geregelt wird.

Eine Betriebsstörung der Wärmepumpe ist oft an einer Komfortstörung zu erkennen.

In den allermeisten Fällen erkennt die Wärmepumpe eine Betriebsstörung und zeigt diese per Alarm sowie Meldungen mit auszuführenden Maßnahmen auf dem Display an.

#### **Kondensator**

Wärmetauscher, in dem das gasförmige Kältemittel kondensiert (abgekühlt wird und sich in eine Flüssigkeit verwandelt), wobeiWärmeenergie an das Heiz- und Brauchwassersystem des Hauses abgegeben wird.

#### **Konvektor**

Die Funktionsweise ist vergleichbar mit einem Heizkörper, wobei hier Luft ausgeblasen wird. Dadurch kann der Konvektor zum Erwärmen oder Kühlen einer Wohnung eingesetzt werden.

#### **MAT, maßgebliche Außentemperatur**

Die maßgebliche Außentemperatur (Normaußentemperatur) richtet sich je nach Wohnort. Je niedriger die maßgebliche Außentemperatur, desto geringer sollte die Werteinstellung unter "Heizkurvenauswahl" sein.

#### **Mischventil**

Ventil, das kaltes Wasser mit dem Warmwasser mischt, das den Brauchwasserspeicher verlässt.

#### **Niveaugefäß**

Teilweise durchsichtiges Gefäß mitWärmequellenmedium . Seine Aufgabe besteht darin, den Druck im Wärmequellenkreis auszugleichen. Wenn die Temperatur des Wärmequellenmediums steigt oder sinkt, ändert sich der Druck im System und damit der Füllstand im Niveaugefäß.

#### **Niveauwächter**

Zubehör, das den Füllstand im Niveaugefäß erkennt und bei einem zu geringen Wert einen Alarm ausgibt.

#### **Notbetrieb**

Stellung, die per Schalter ausgewählt werden kann, wenn der Verdichter aufgrund eines Fehlers nicht mehr in Betrieb ist. Wenn die Wärmepumpe in den Notbetrieb geschaltet ist, werden Wohnungserwärmung und bzw. oder Brauchwasserbereitung mithilfe einer Elektroheizpatrone ausgeführt.

#### **Passive Kälte**

Siehe "Passive Kühlung".

#### **Passive Kühlung**

Das kalteWärmequellenmedium vom Kollektor/Bohrloch wird zum Kühlen der Wohnung eingesetzt.

#### **Pressostat**

Druckwächter, der einen Alarm ausgibt und bzw. oder den Verdichter anhält, wenn im System ein unzulässiger Druck entsteht. Ein Hochdruckpressostat löst aus, wenn der Kondensierungsdruck zu hoch ist. Ein Niederdruckpressostat löst aus, wenn der Verdampfungsdruck zu niedrig ist.

#### **Raumtemperaturfühler**

Ein im Innenbereich platzierter Fühler. Dieser Fühler informiert dieWärmepumpe über die Innenraumtemperatur.

#### **Rücklauf**

Leitung, in der das Wasser vom Heizsystem des Hauses (Heizkörper/Heizrohrwärmeübertrager) zurück zur Wärmepumpe transportiert wird.

#### **Rücklauftemperatur**

Temperatur des zur Wärmepumpe zurückströmenden Wassers, nachdem Wärmeenergie an Heizkörper/Heizrohrwärmeübertrager abgegeben wurde.

#### **Sicherheitsventil**

Ventil, das sich bei zu hohem Druck öffnet und etwas Flüssigkeit austreten lässt.

#### **Speicher mit Doppelmantel**

Ein Brauchwasserspeicher (Leitungswasser) wird von einem äußeren Gefäß mit Heizwasser (für die Heizkörper des Hauses) umschlossen. Die Wärmepumpe erwärmt das Heizungswasser, das zu allen Heizkörpern des Gebäudes strömt und das Brauchwasser im inneren Gefäß erwärmt.

#### **Umwälzpumpe**

Pumpe, die Flüssigkeit in einem Rohrsystem zirkulieren lässt.

#### **Verdampfer**

Wärmetauscher, in dem Kältemittelflüssigkeit durch Aufnahme von Wärmeenergie aus dem Wärmequellenmedium verdampft wird, wobei sich die Luft abkühlt.

#### **Verdichter**

Komprimiert (verdichtet) das gasförmige Kältemittel. Beim Komprimieren des Kältemittels steigen Druck und Temperatur.

#### **Vorlauf**

Leitung, in der das erwärmte Wasser von der Wärmepumpe zum Heizsystem des Hauses (Heizkörper/Heizrohrwärmeübertrager) transportiert wird.

#### **Vorlauftemperatur**

Temperatur des erwärmten Wassers, das von der Wärmepumpe ins Heizsystem geleitet wird. Je niedriger die Außenlufttemperatur, desto höher die Vorlauftemperatur.

#### **Wärmequellenmedium**

Frostgeschützte Flüssigkeit, z.B. Ethanol bzw. Glykol gemischt mit Wasser, die Wärmeenergie von der Wärmequelle (Fels/Boden/See) zur Wärmepumpe befördert.

#### **Wärmequellenseite**

Wärmequellenmedienschläuche, evtl. Bohrungen und Verdampfer stellen die Wärmequellenseite dar.

#### **Wärmetauscher**

Vorrichtung, die Wärmeenergie von einem Medium an ein anderes überträgt, ohne dass die Substanzen gemischt werden. Ein Beispiel für verschiedene Wärmetauscher sind Verdampfer und Kondensator.

#### **Wechselventil**

Ventil, das ein flüssiges Medium wahlweise in die eine oder andere Richtung leiten kann. Ein Umschaltventil leitet einMedium zum Klimatisierungssystem, wenn dieWärmepumpeWärme erzeugt.Wenn dieWärmepumpe Brauchwasser bereitet, leitet das Ventil das Medium zum Brauchwasserspeicher.

#### **Wirkungsgrad**

Ein Maß für die Effizienz der Wärmepumpe. Je höher, desto besser.

#### **Wirkungsgrad**

Maß für die Wärmeenergieabgabe durch die Wärmepumpe im Verhältnis zur aufgenommenen Energie, die für den Betrieb erforderlich ist. Ein Synonym dafür ist der COP.

#### **Zusatzheizung**

Eine Zusatzheizung produziert Wärme zusätzlich zum Verdichter in der Wärmepumpe. Dabei kann es sich z.B. um eine Elektroheizpatrone, einen Gas-/Öl-/Pellets-/Holzkessel oder Fernwärme handeln.

# **Sachregister 7**

#### **A**

Alarm, [75](#page-74-1) Alarmverwaltung, [75](#page-74-2) Alternative wählen, [19](#page-18-0) Anlagendaten, [4](#page-3-0)

#### **B**

Bedienfeld, [14](#page-13-0) Display, [14](#page-13-1) OK-Taste, [15](#page-14-0) Schalter, [15](#page-14-1) Statuslampe, [14](#page-13-2) Wählrad, [15](#page-14-2) Zurück-Taste, [15](#page-14-3) Betriebsstörung Alarm, [75](#page-74-1) Alarmverwaltung, [75](#page-74-2) Fehlersuche, [76](#page-75-0) Nur Zusatzheizung, [79](#page-78-0) Brauchwasserkapazität einstellen, [49](#page-48-0)

#### **D**

Display, [14](#page-13-1)

#### **E**

Energiespartipps, [24](#page-23-0) Stromverbrauch, [25](#page-24-0) Externe Informationen, [13](#page-12-0) Informationsfenster, [13](#page-12-1) Statuslampe, [13](#page-12-2)

#### **F**

F1145PC – Eine ausgezeichneteWahl, [9](#page-8-0) F1145PC – zu Ihren Diensten, [27](#page-26-0) Brauchwasserkapazität einstellen, [49](#page-48-0) Informationen abrufen, [54](#page-53-0) Innenklima einstellen, [27](#page-26-1) Wärmepumpe anpassen, [58](#page-57-0) Fehlersuche, [76](#page-75-0) Funktion der Wärmepumpe, [11](#page-10-0)

#### **G**

Glossar, [82](#page-81-0)

#### **H**

Hilfemenü, [22](#page-21-0)

#### **I**

Informationen abrufen, [54](#page-53-0)

Informationsfenster, [13](#page-12-1) Innenklima einstellen, [27](#page-26-1)

#### **K**

Komfortstörung, [75](#page-74-3) Kontaktinformationen, [7](#page-6-0) Kontakt mit F1145PC, [13](#page-12-3) Bedienfeld, [14](#page-13-0) Externe Informationen, [13](#page-12-0) Menüstruktur, [16](#page-15-0)

#### **M**

Menü auswählen, [18](#page-17-0) Menüstruktur, [16](#page-15-0) Alternative wählen, [19](#page-18-0) Hilfemenü, [22](#page-21-0) Menü auswählen, [18](#page-17-0) Steuerung, [18](#page-17-1) Verwendung der virtuellen Tastatur, [21](#page-20-0) Wert einstellen, [20](#page-19-0) Zwischen Seiten blättern, [22](#page-21-1)

#### **N**

Nur Zusatzheizung, [79](#page-78-0)

#### **O**

OK-Taste, [15](#page-14-0)

#### **R**

Regelmäßige Kontrollen, [23](#page-22-0)

#### **S**

Schalter, [15](#page-14-1) Seriennummer, [6](#page-5-0) Statuslampe, [13–14](#page-12-2) Steuerung, [18](#page-17-1) Stromverbrauch, [25](#page-24-0)

#### **T**

Technische Daten, [81](#page-80-0)

#### **V**

Verwendung der virtuellen Tastatur, [21](#page-20-0)

#### **W**

Wählrad, [15](#page-14-2) Wärmepumpe anpassen, [58](#page-57-0) Wärmepumpe – das Herzstück des Hauses, [10](#page-9-0)

Wartung von F1145PC, [23](#page-22-1) Energiespartipps, [24](#page-23-0) Regelmäßige Kontrollen, [23](#page-22-0) Wert einstellen, [20](#page-19-0) Wichtige Informationen, [4](#page-3-1) Anlagendaten, [4](#page-3-0) F1145PC – Eine ausgezeichnete Wahl, [9](#page-8-0) Kontaktinformationen, [7](#page-6-0) Seriennummer, [6](#page-5-0)

#### **Z**

Zurück-Taste, [15](#page-14-3) Zwischen Seiten blättern, [22](#page-21-1)

#### NIBE AB Sweden

Hannabadsvägen 5 Box 14 SE-285 21 Markaryd info@nibe.se www.nibe.eu

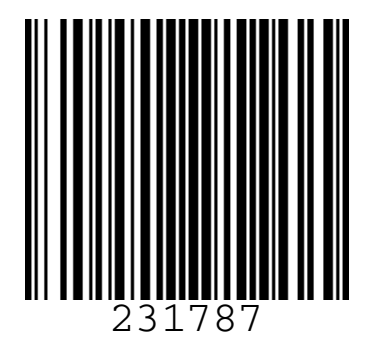